**Innovation first** 

# **Co je nového**

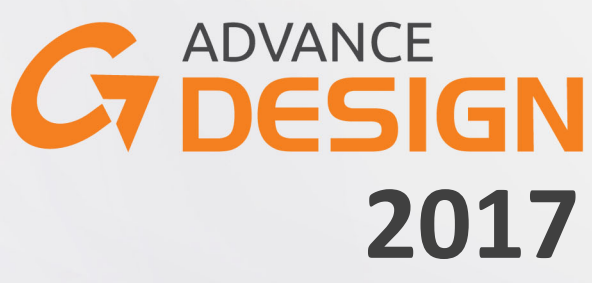

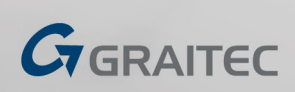

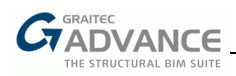

# Obsah

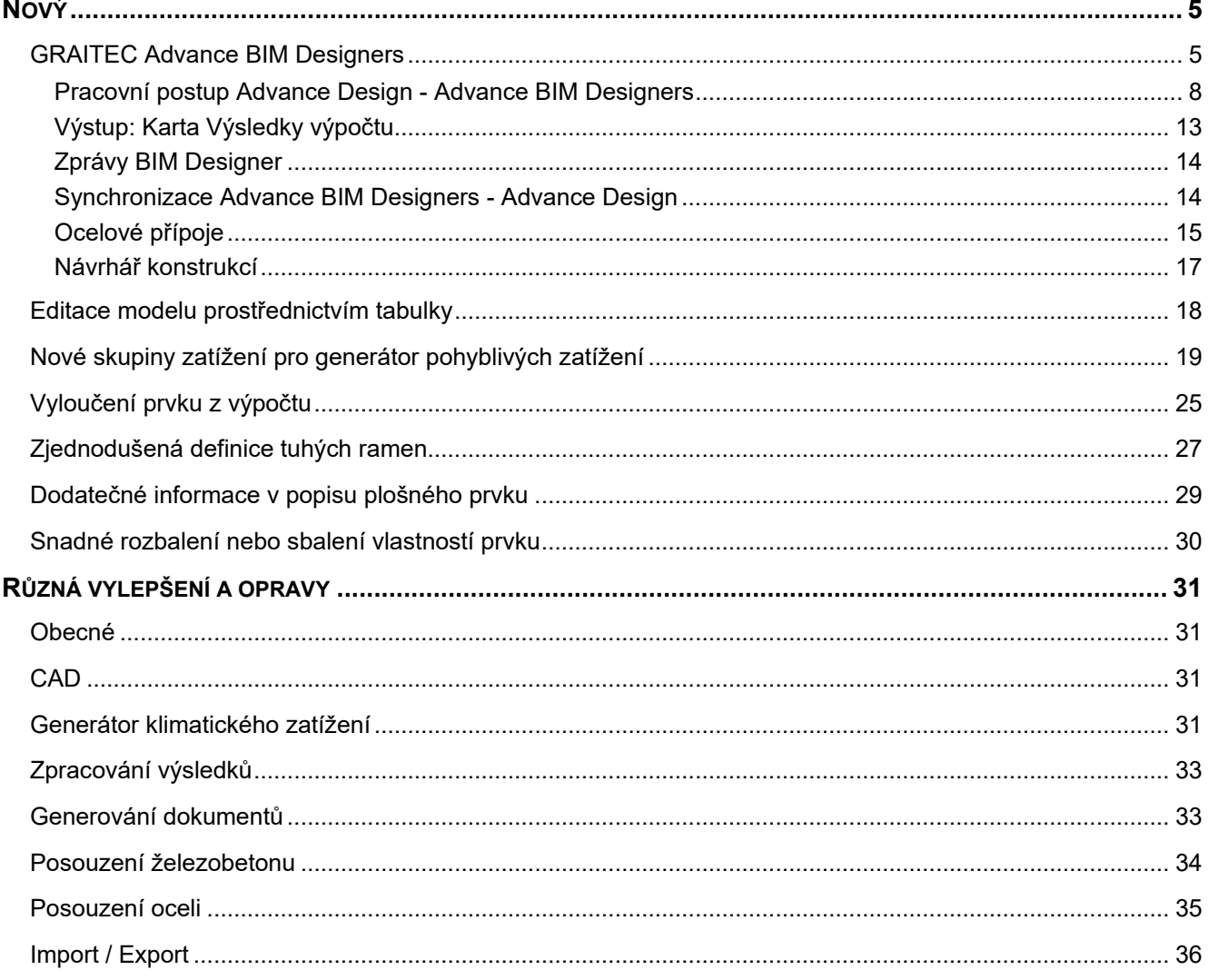

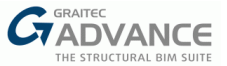

# *Nový*

#### **GRAITEC Advance BIM Designers**

GRAITEC Advance 2017 nově umožňuje rozšířit zcela nová kolekce vertikálních aplikací GRAITEC BIM Designers, které umožňují posuzovat železobetonové prvky (základy, nosníky a sloupy), ocelové styčníky a generování nových ocelových konstrukcí pouze několika kliknutími. Tyto nové moduly jsou multiplatformní a můžou být spuštěny jako samostatné moduly, v prostředí Autodesk Revit® nebo v prostředí Advance Design. Takto můžou uživatele dosáhnout ve svých projektech efektivní BIM pracovní postup:

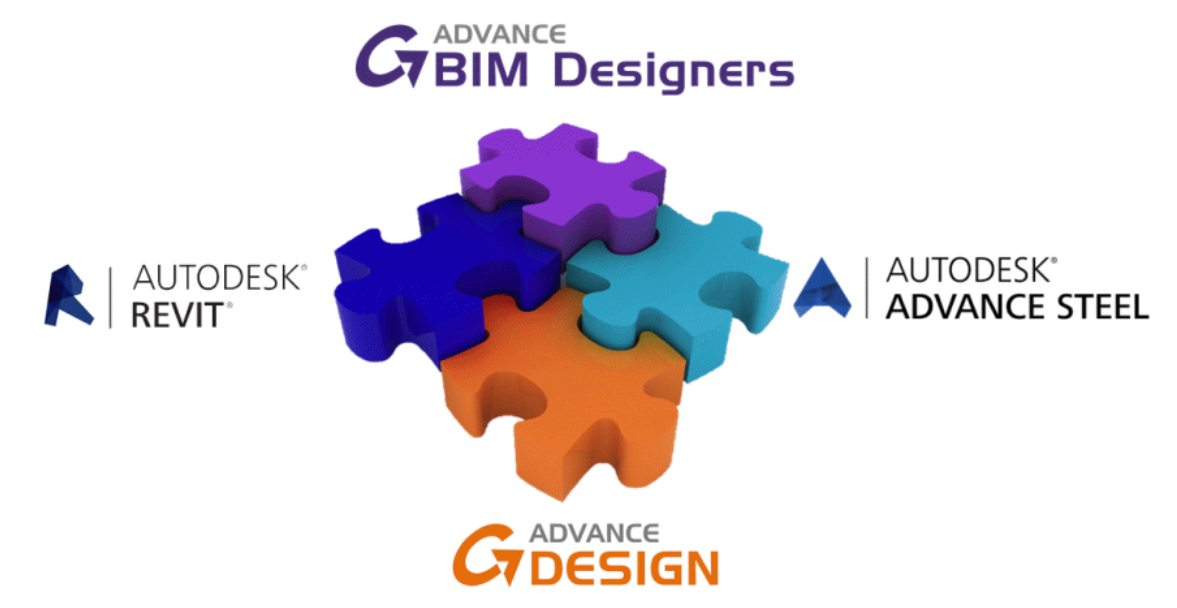

Advance Design 2017 nabízí možnost spouštět tyto moduly přímo v rámci svého uživatelského rozhraní. S novou kolekcí GRAITEC Advance BIM Designers mají uživatelé možnost automaticky posuzovat prvky, generovat výkresy výztuže pro ŽB prvky a vytvářet komplexní zprávy s úplnými detaily o každém provedeném posouzení a s odkazy na odpovídající články použitých norem.

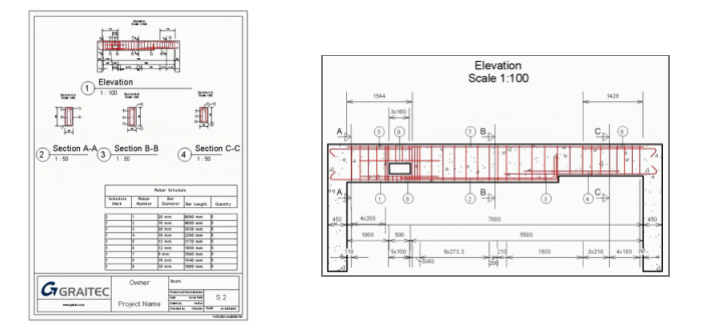

Jakmile jsou moduly Advance BIM Designers aktivní, v rozhraní Advance Design 2017 se zpřístupní nová karta "Design".

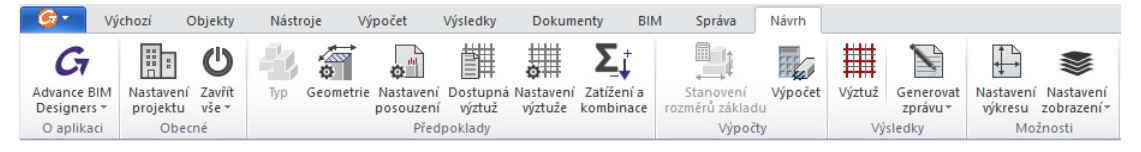

Režim "Design", který je nyní dostupný v prostředí Navigátoru, aktivuje moduly Advance BIM Designers a zobrazuje seznam všech prvků, které lze posuzovat pomocí nových modulů BIM Designers.

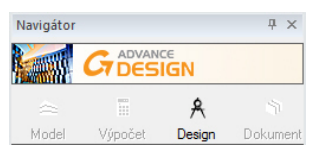

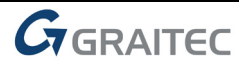

#### Celý proces návrhu můžete provést v prostředí Advance Designu:

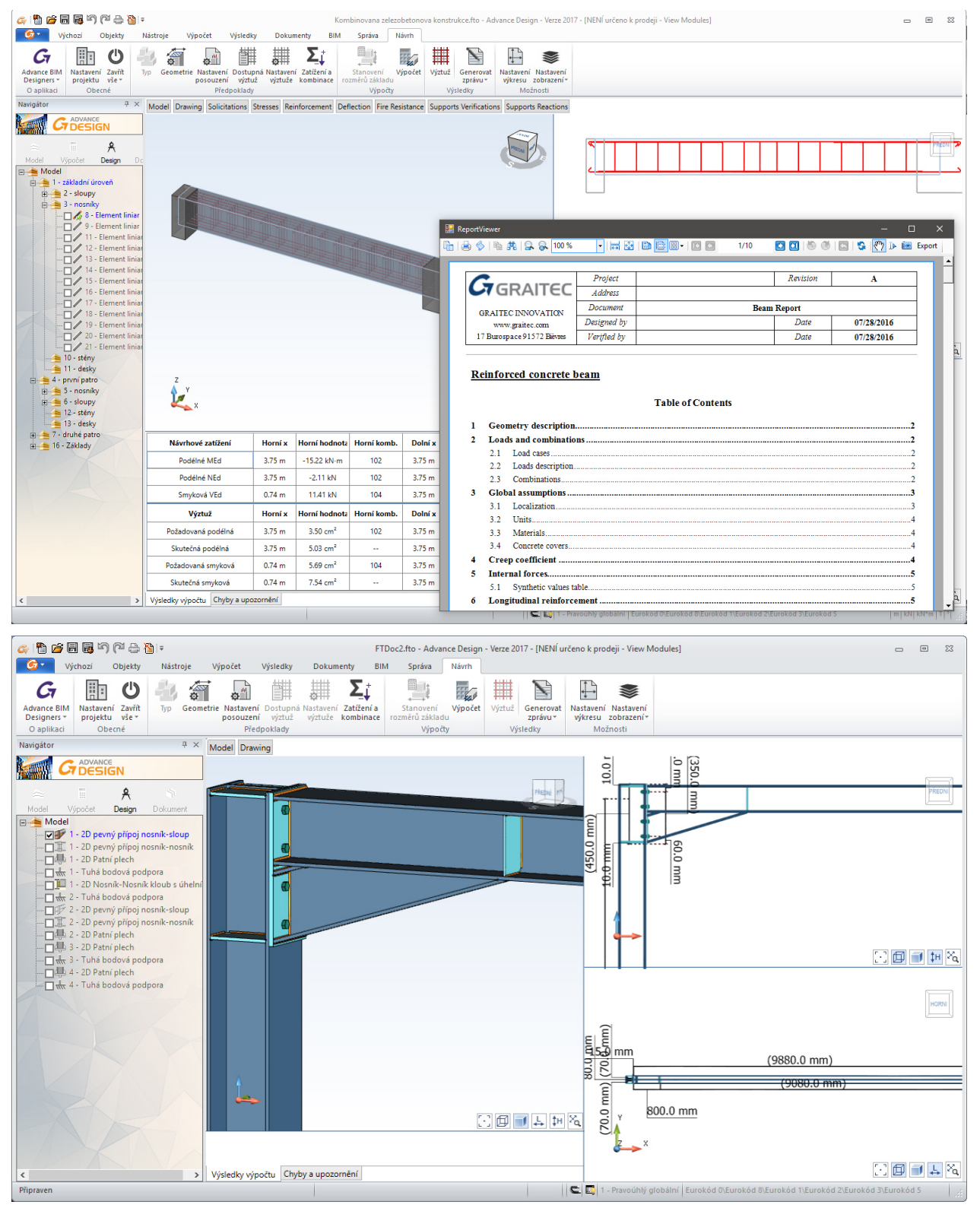

*Důležité: Ve verzi 2017 jsou moduly BIM Designers ve fázi "pre-release", umožňující zákazníkům spustit a ozkoušet tuto zcela novou technologii. Moduly budou oficiálně vydány v rámci verze 2017 R2, která bude uvolněna v září 2016.* 

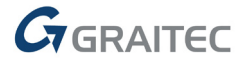

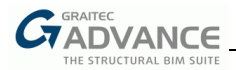

Cílem tohoto dokumentu s popisem novinek je poskytnout obecný přehled o možnostech BIM Designers. Bližší informace můžete nalézt v nápovědě k jednotlivým modulům, dostupné přímo z karty "Design" v prostředí Advance Designu:

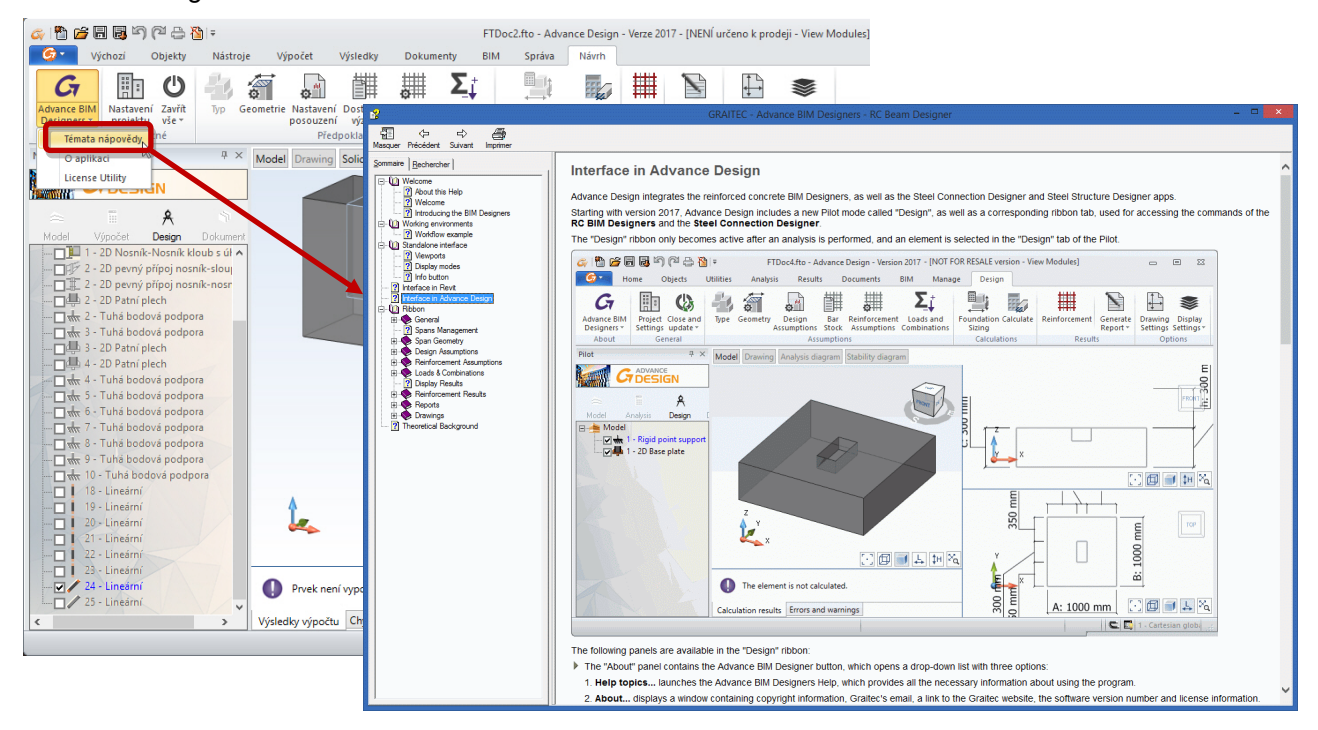

Nápověda popisuje funkce samostatných modulů BIM Designers, stejně jako specifika modulů spuštěných v prostředí aplikací Advance Design nebo Revit®:

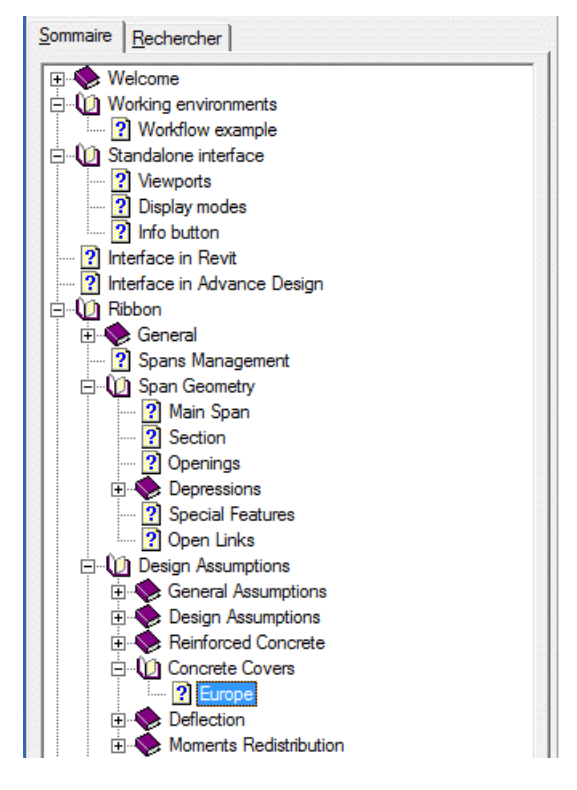

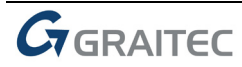

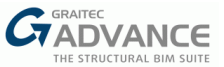

### **Pracovní postup Advance Design - Advance BIM Designers**

Čas potřebný k posouzení prvků se výrazně snížil, protože všechny potřebné nastavení posouzení lze přenést z Advance Designu do BIM Designers: geometrie, krytí výztuže, nastavení posouzení požární odolnosti, vzpěrné délky apod.Vypočítané vnitřní síly jsou taky převedeny do BIM Designers.

Nová kolekce GRAITEC BIM Designers umožňuje využití dvou různých postupů s použitím Advance Designu:

• Použití nových nástrojů pro posouzení přímo v prostředí Advance Designu:V tomto případě projekt začíná v Advance Designu, proběhne statický výpočet k získání vnitřních sil a posouzení prvků se provede pomocí integrovaných modulů BIM Designers:

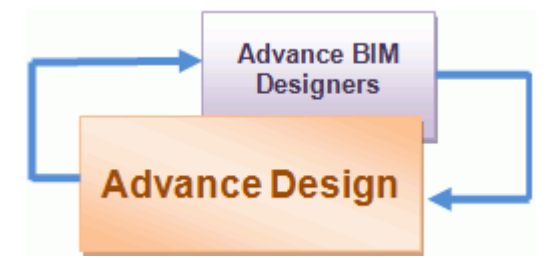

• Vytvoření modelu v Advance Designu a export prvků do modulů BIM Designers, které jsou použity jako samostatné aplikace. Pracovní postup odpovídá postupu práce více uživatelů, zatímco jeden pokračuje v práci s Advance Designem, druhý může posuzovat prvky v samostatné verzi modulu BIM Designers:

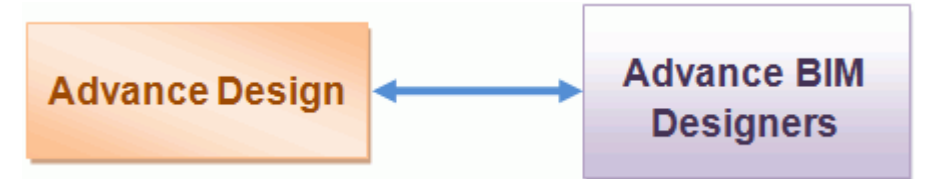

Je možných taky několik dalších pracovních postupů, ve kterých lze využít moduly GRAITEC BIM Designers včetně BIM platformy Autodesk Revit®:

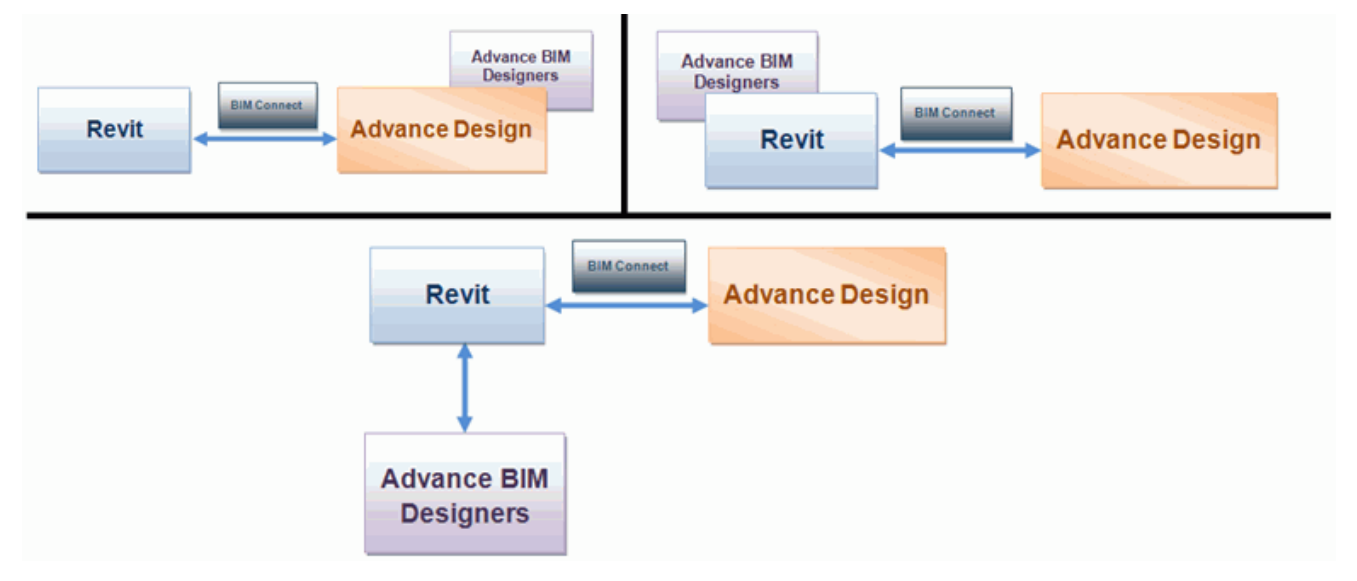

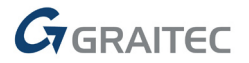

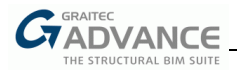

Díky inovativní technologii navržené ke zvýšení produktivity je možné přiřadit každý prvek Advance Designu (sloup, nosník nebo základ) k šabloně Advance BIM Designers. Tyto uživatelsky definované šablony obsahují specifická nastavení posouzení pro každý konstrukční prvek a použijí se jakmile je prvek načten do Advance BIM Designers.

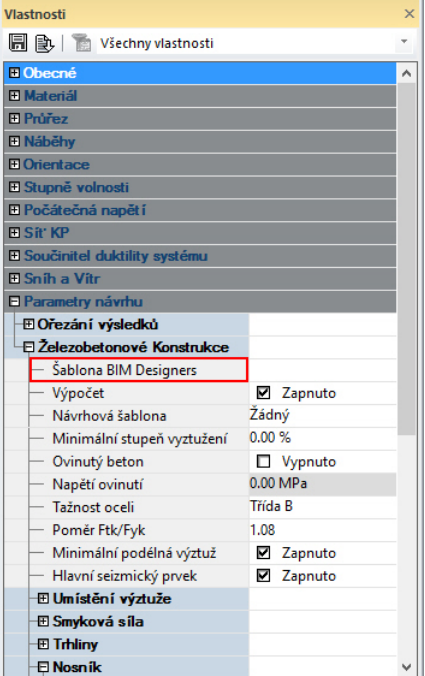

V některých případech uživatel nepotřebuje generovat všechny požadované kombinace pro posouzení prvku v Advance Designu. Aby byly zajištěno použití všech potřebných kombinací pro posouzení prvku, jsou definovány přímo v Advance BIM Designers pomocí dialogů pro zatížení a kombinace:

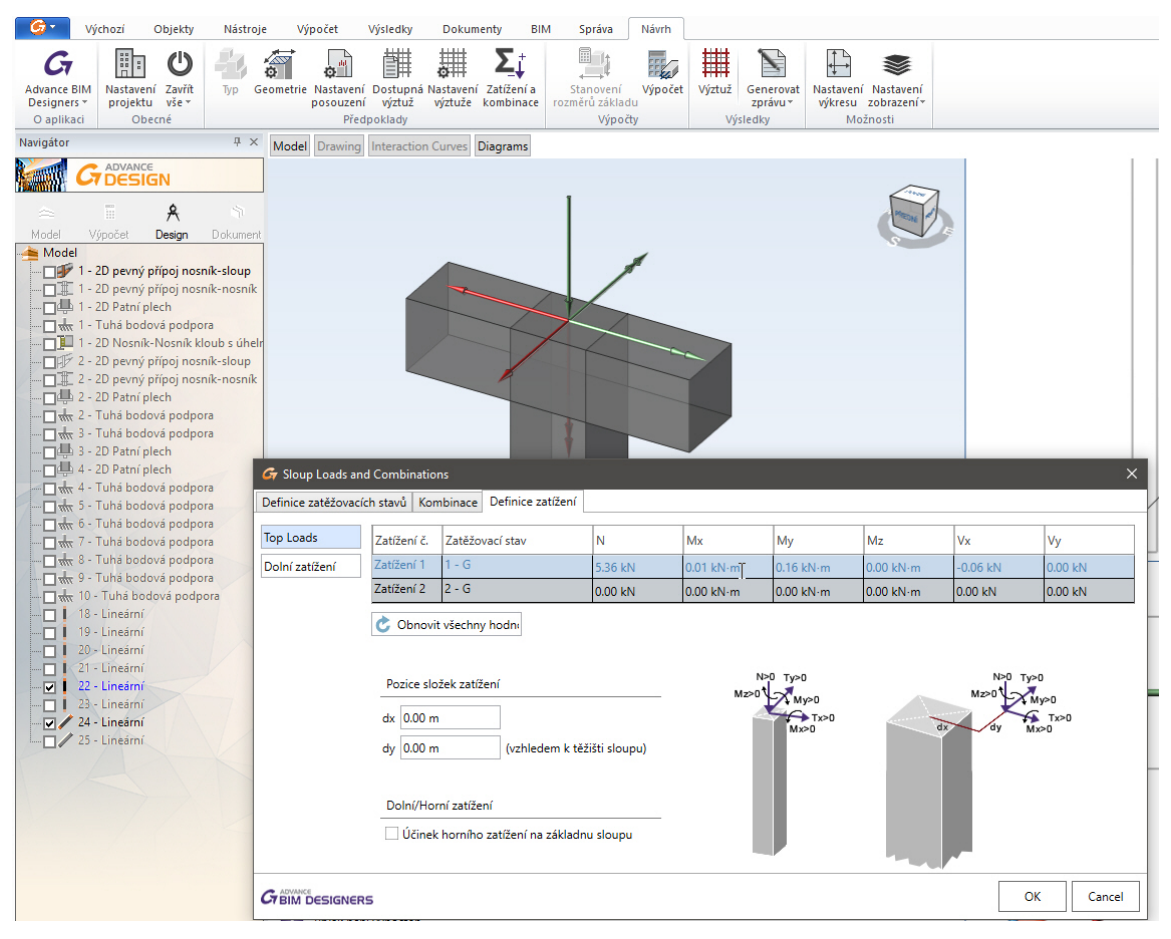

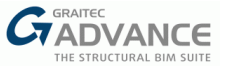

#### **Betonové prvky**

Jakmile proběhne statický výpočet, uživatel může otevřít libovolný prvek z modelu pomocí nového příkazu "Otevřít v BIM Designers", který je dostupný z místní nabídky.

Pomocí Advance BIM Designers lze posoudit tři typy betonových prvků: základy (patky a pasy), nosníky a sloupy.

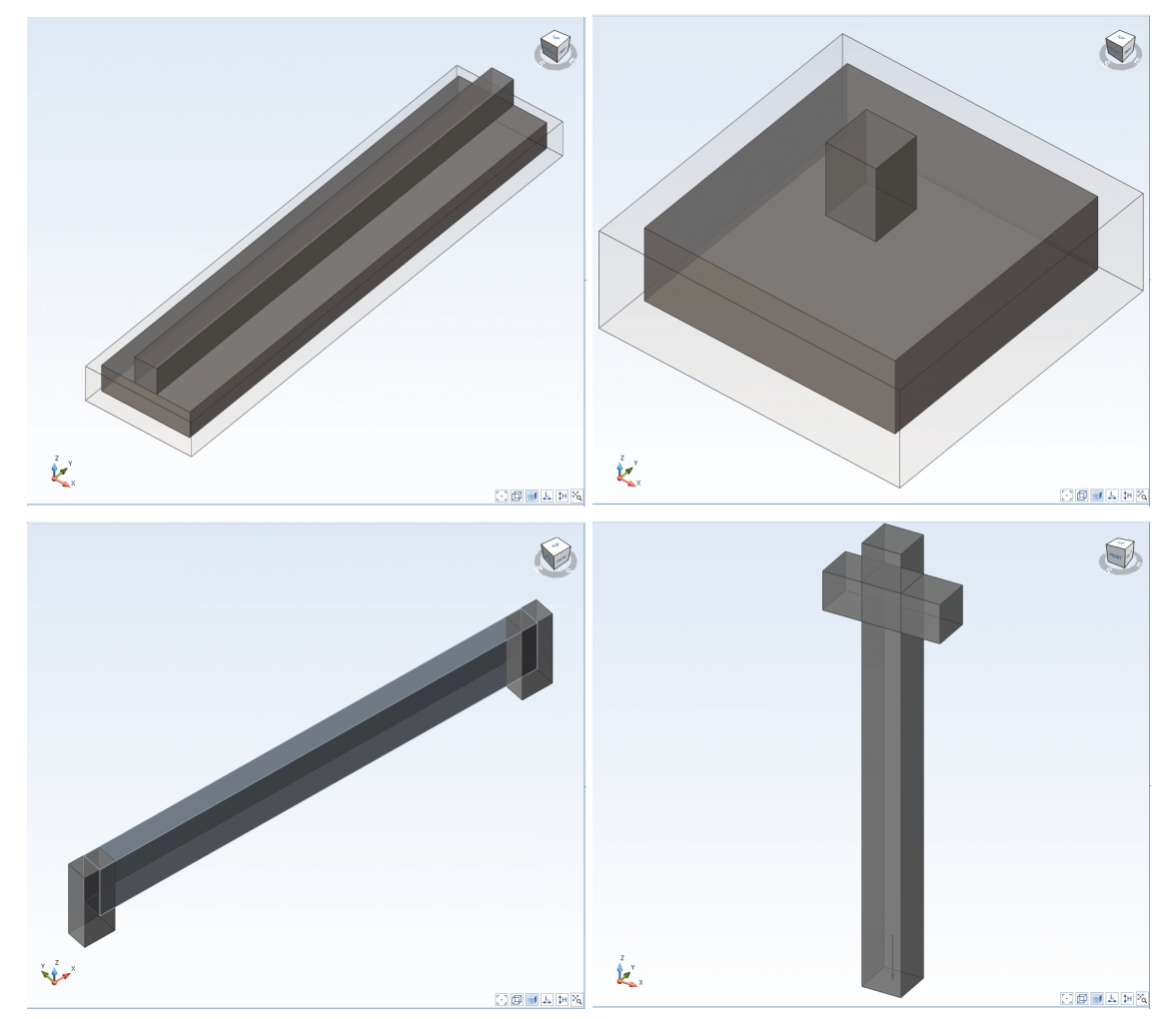

Nezbytným krokem před spuštěním posouzení je definice nastavení posouzení konstrukce.

Nastavení posouzení konstrukčních prvků lze rozdělit do dvou různých typů:

 $\checkmark$  Nastavení norem (Nastavení posouzení)

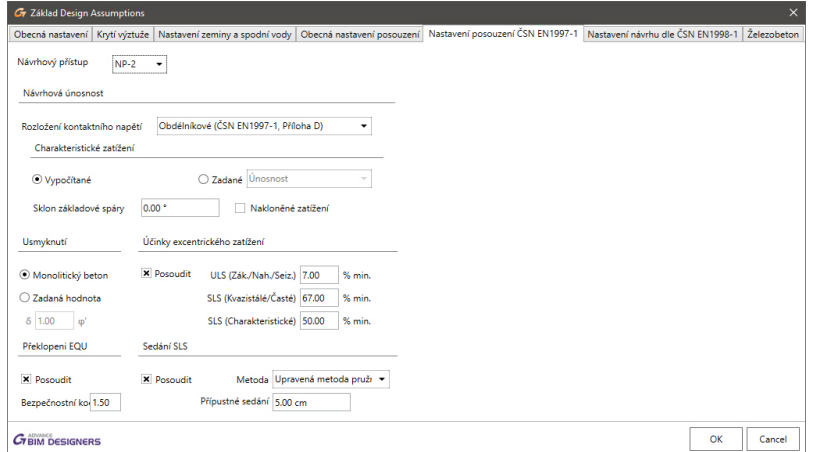

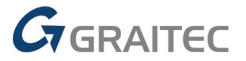

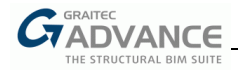

Konstrukční zásady pro automatické umísťování výztužných prutů do betonových prvků (Nastavení výztuže)

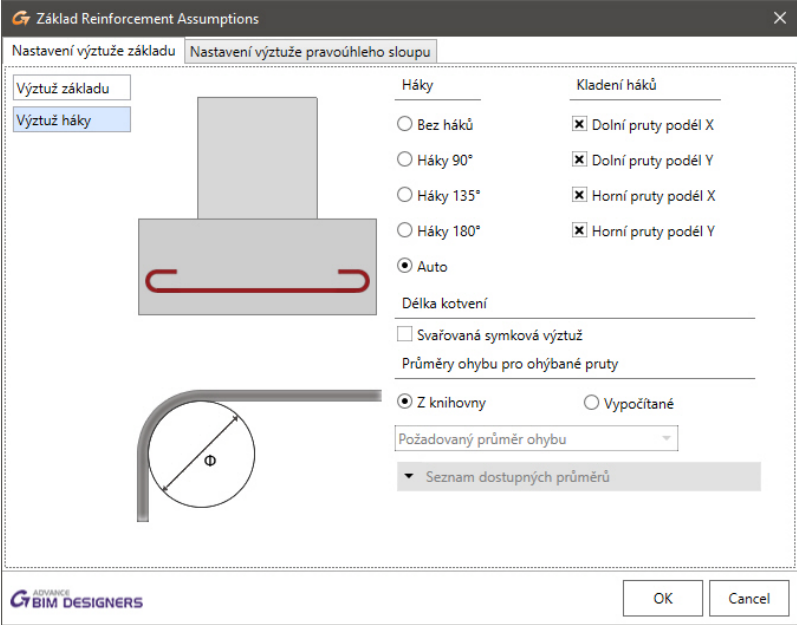

Oba typy nastavení jsou závislé od národních norem (Eurokódy s různými národními dodatky, US normy, Kanadské normy).

Jakmile jsou provedeny všechny nastavení, je možné přistoupit k výpočtu modelu. Advance BIM Designers automaticky vygeneruje výztuž potřebnou pro zatížení přenesené z Advance Designu.

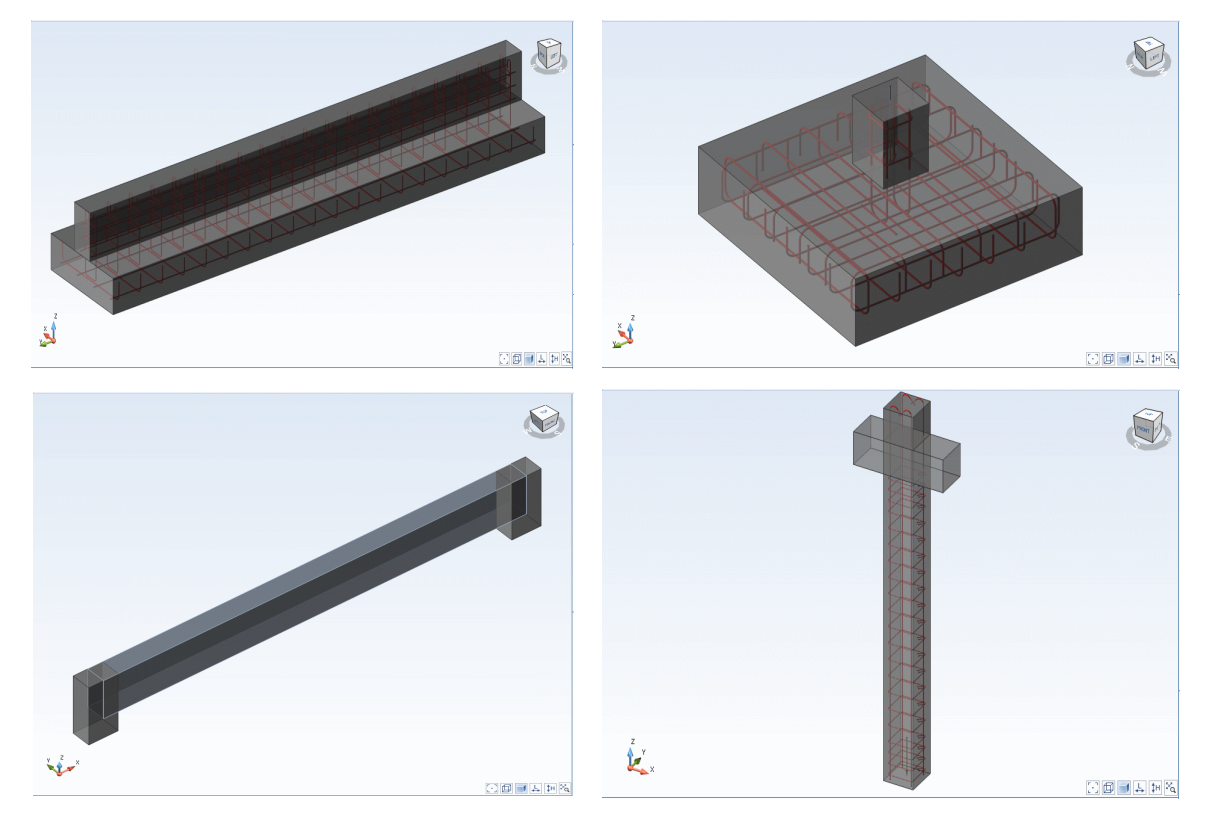

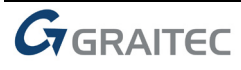

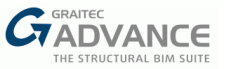

Po vygenerování výztuže má uživatel možnost ji manuálně upravit.Výztuž lze snadno upravit nebo doplnit nové pruty s možností kontroly, jestli plocha upravené výztuže vyhovuje z hlediska množství požadované výztuže vypočítané v Advance BIM Designers.

Vypočítanou výztuž lze kdykoli obnovit po mocí možnosti "Obnovit z výpočtu".

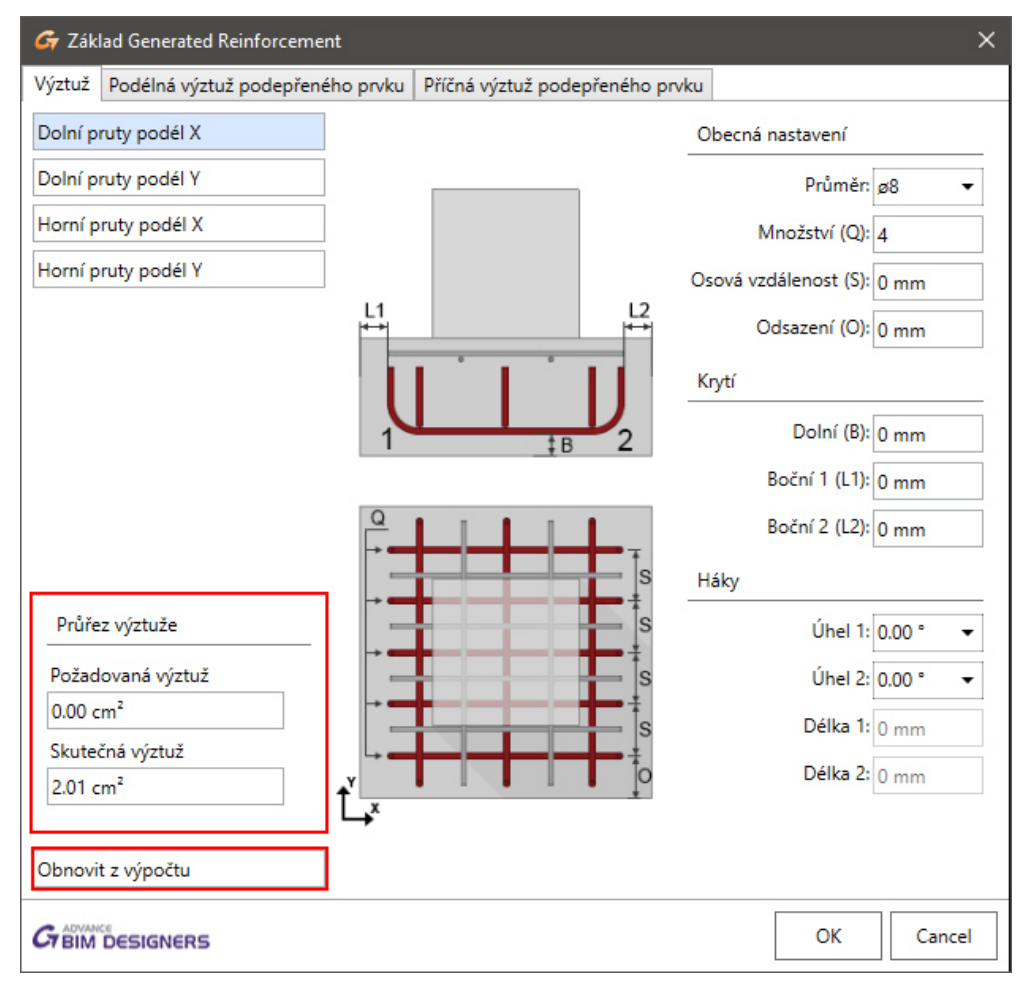

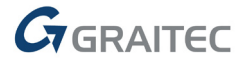

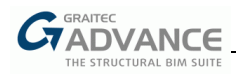

# **Výstup: Karta Výsledky výpočtu**

Pro každé provedené posouzení se na kartě "Výsledky výpočtu" zobrazí využití, únosnost, zatížení a kombinace.

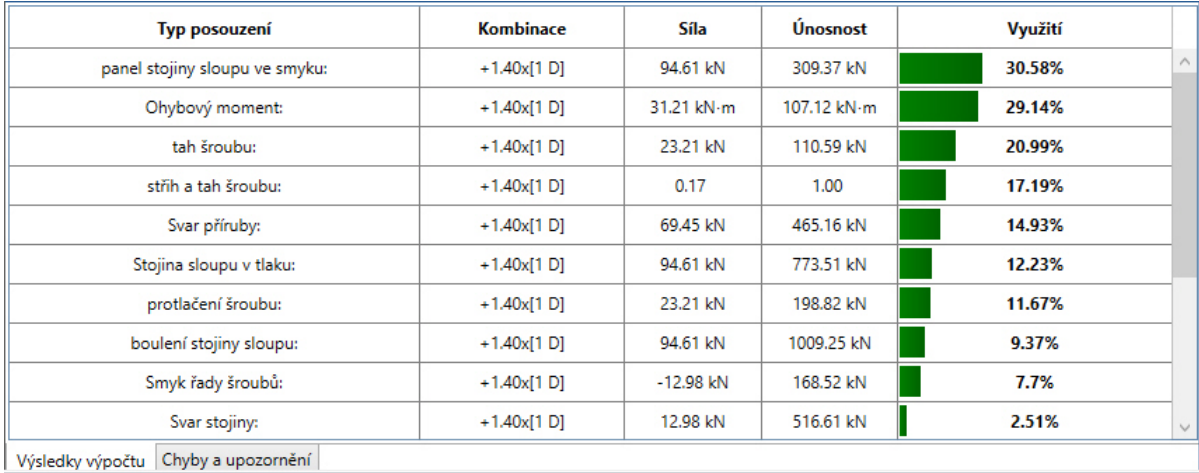

Jakmile je prvek posouzen, je možné zobrazit vygenerovaný výkres prvku a vytisknout jej nebo uložit.

Na výkrese je automaticky vytvořen taky výkaz výztuže a rozpiska se všemi informacemi o projektu a prvku (tyto informace se zadávají v dialogu Advance BIM Designers "Nastavení projektu").

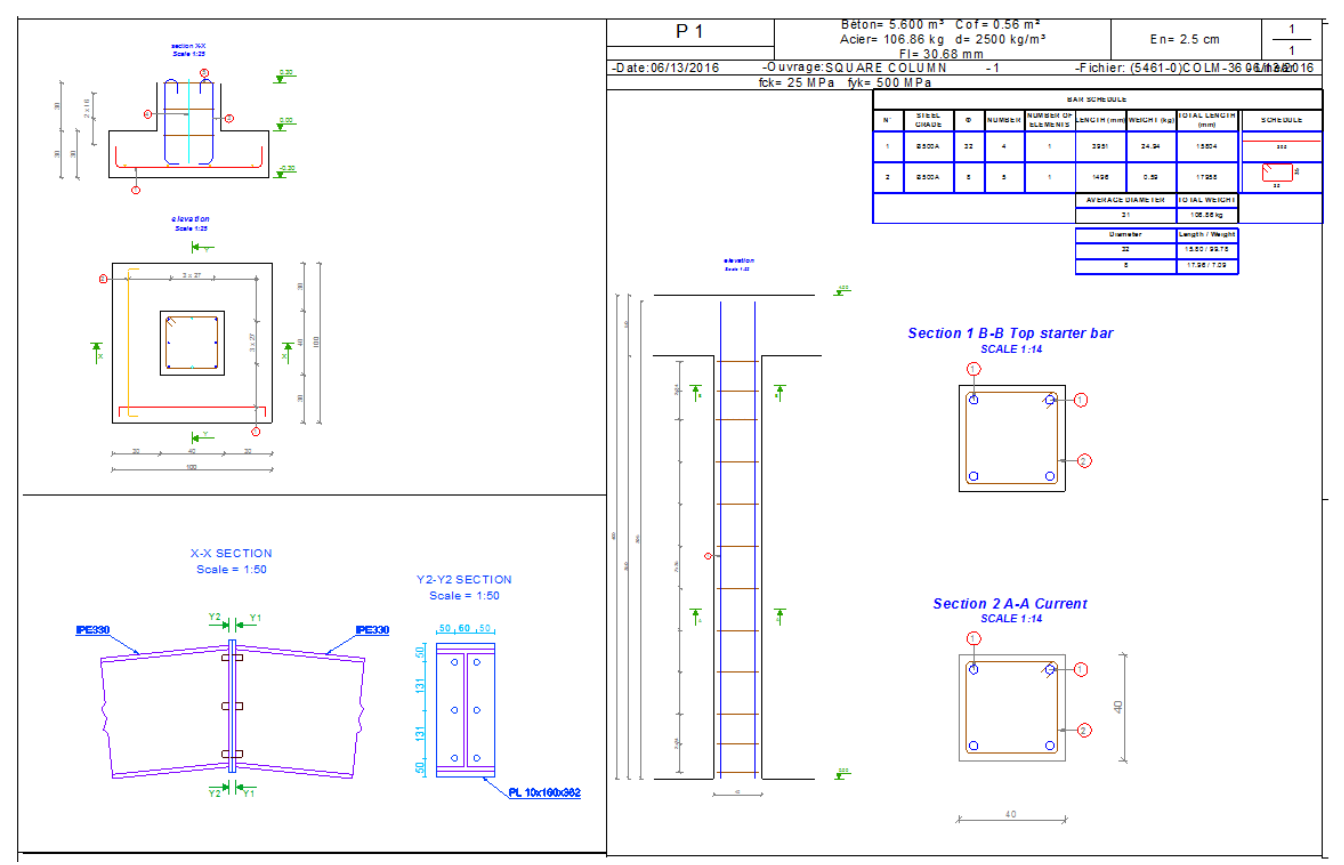

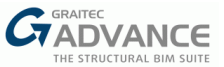

# **Zprávy BIM Designer**

Jednou z nejzajímavějších funkcí Advance BIM Designers je vytváření zpráv se statickými posudky.

Zprávy lze nahlížet pomocí nástroje Report Designer nebo je exportovat do formátu DOC nebo PDF.

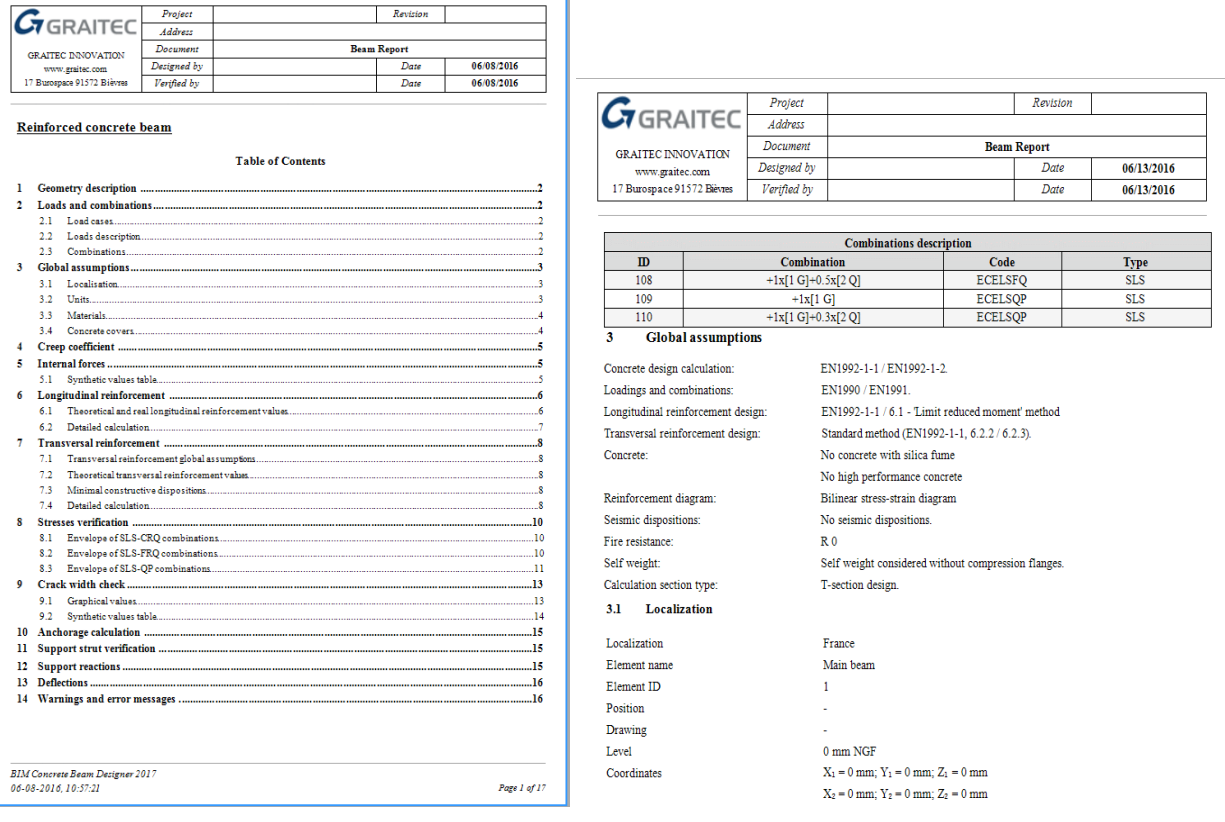

# **Synchronizace Advance BIM Designers - Advance Design**

Geometrii prvku nebo materiál lze změnit v Advance BIM Designers z mnoha různých důvodů.

Je možné přenést všechny tyto vlastnosti do Advance Designu, nebo je zachovat v Advance BIM Designers. Pokud uživatel zvolí přenést nové nastavení do Advance Designu, výsledky statického výpočtu již nebudou aktuální.

Pro situace, kdy uživatel provede nový statický výpočet, ale chce zachovat práci provedenou v Advance BIM Designers, je dostupná možnost "Varianta" v "Nastavení projektu".

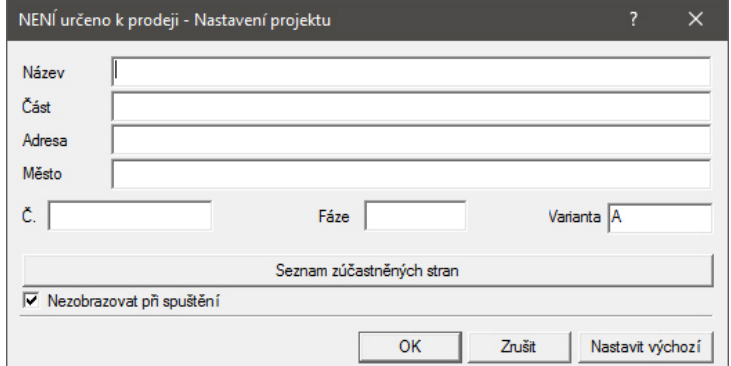

Pomocí této možnosti lze ukládat různé verze toho samého prvku BIM Designers posouzeného s různým zatížením a nastaveními. Soubory se ukládají do datové složky "Design" jednotlivého projektu.

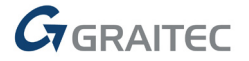

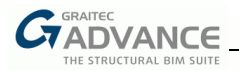

# **Ocelové přípoje**

Uživatelé programu Advance Design 2017 můžou posuzovat ocelové styčníky v modulu Advance BIM Designers: Steel Connection Designer.

Přípoje musí být definované přímo v prostředí konstrukčního modelu Advance Design před tím, než jsou posouzeny pomocí modulu Steel Connection Designer.

Tento modul dokáže provádět specifické posudky podle pravidel Eurokódu 3 pro 3 typy přípojů: základová deska, momentová čelní deska a vrcholový náběh.

#### **Základová deska**

Tento přípoj je tvořen přivařeným ocelovým plechem k dolnímu konci sloupu, který je připojen k základu kotvami. Přípoj může obsahovat několik výztuh, podložkových plechů nebo smykovou zarážku.

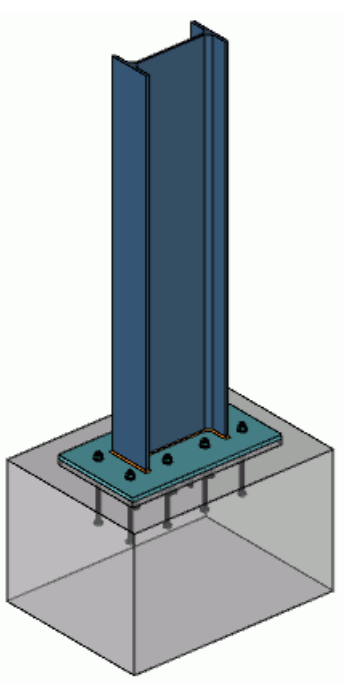

#### **Momentová čelní deska**

Tento přípoj se používá k připojení nosníku ke sloupu. Momentový přípoj vytváří taky další prvky (např. svary, plechy, výztuhy) přípoje.

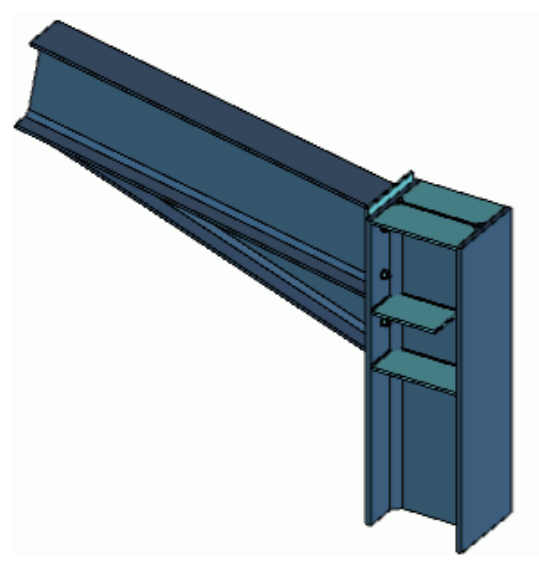

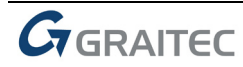

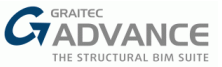

#### **Vrcholový náběh**

Obvykle se tento přípoj používá pro spojení střešních vazníků. Sestává ze dvou vazníků se sešroubovanými čelními plechy a náběhy připojenými vespod. Náběhy můžou být vytvořeny z profilů nebo plechů.

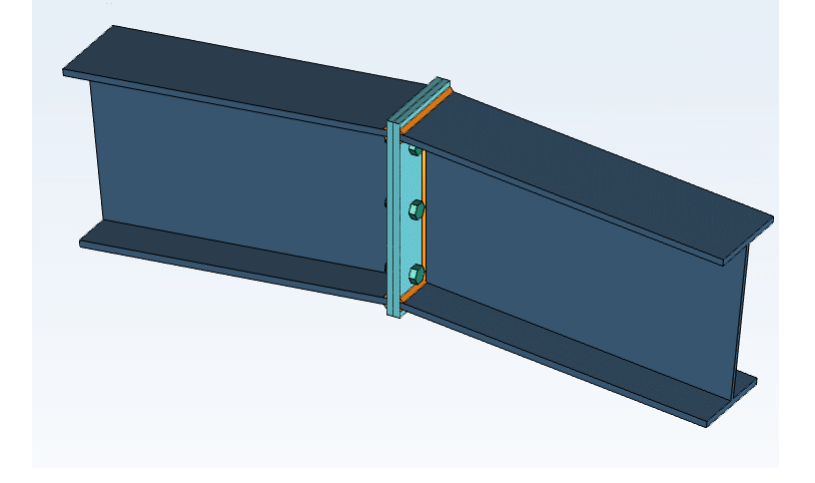

#### **Úpravy geometrie**

Uživatel má možnost přizpůsobit každý prvek přípoje prostřednictvím jednotlivých záložek dialogu "Geometrie". Je možné nastavit například geometrii plechů a výztuh, vybrat materiály prvků nebo nastavit parametry šroubů a kotev.

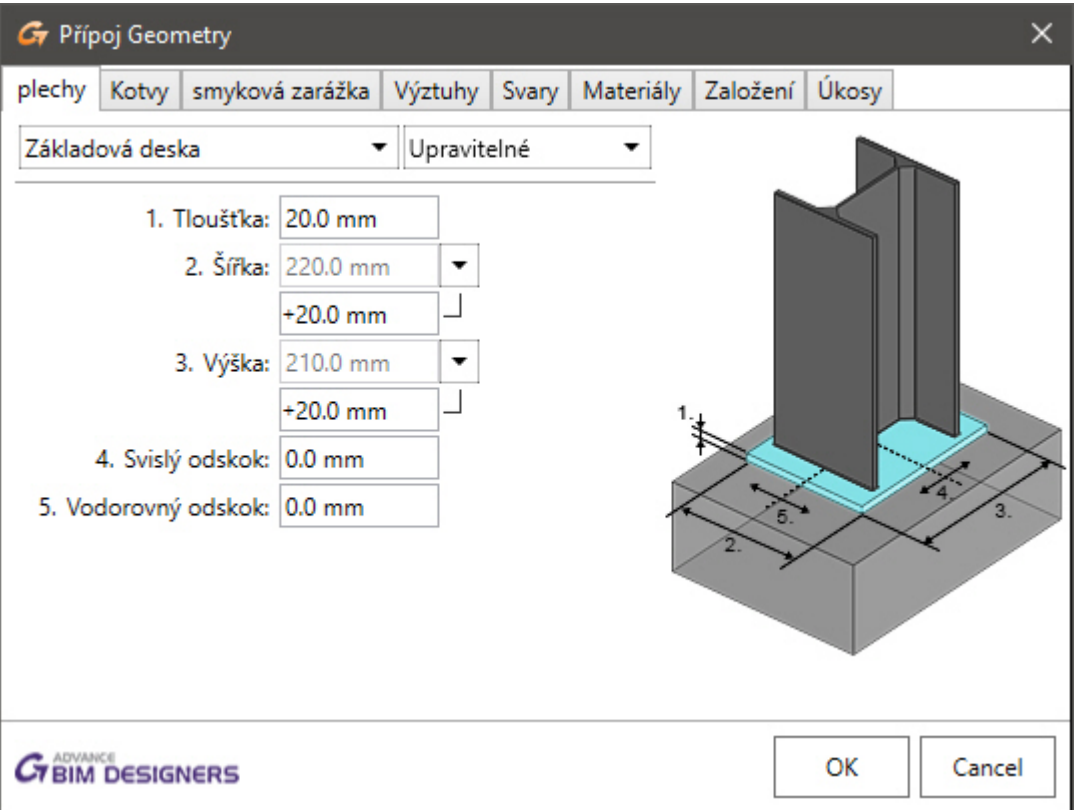

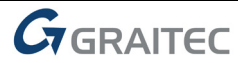

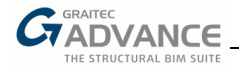

# **Návrhář konstrukcí**

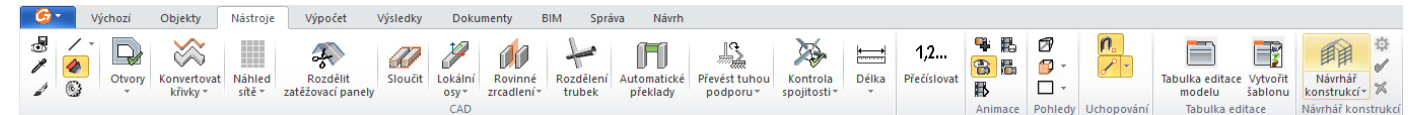

Novou funkcí v Advance Design 2017 je návrhář ocelových konstrukcí, užitečné rozšíření, která zahrnuje širokou škálu definicí budov a nástrojů, které umožňují rychle nastavit kompletní ocelovou konstrukci.

Některé z nejdůležitějších vlastností návrháře ocelových konstrukcí jsou:

- Nastavení počtu podlaží, polí v každém podlaží a řad v každém poli a snadná úprava vzdálenosti mezi nimi.
- Nastavení šířky a výšky portálu, typu střechy, počtu nosníků, sklon a zarovnání.
- Zarovnání fasádních sloupků a přizpůsobení bočních ztužidel, paždíků a vaznic.
- Vytváření střešní ztužidel a zakřivených střech.

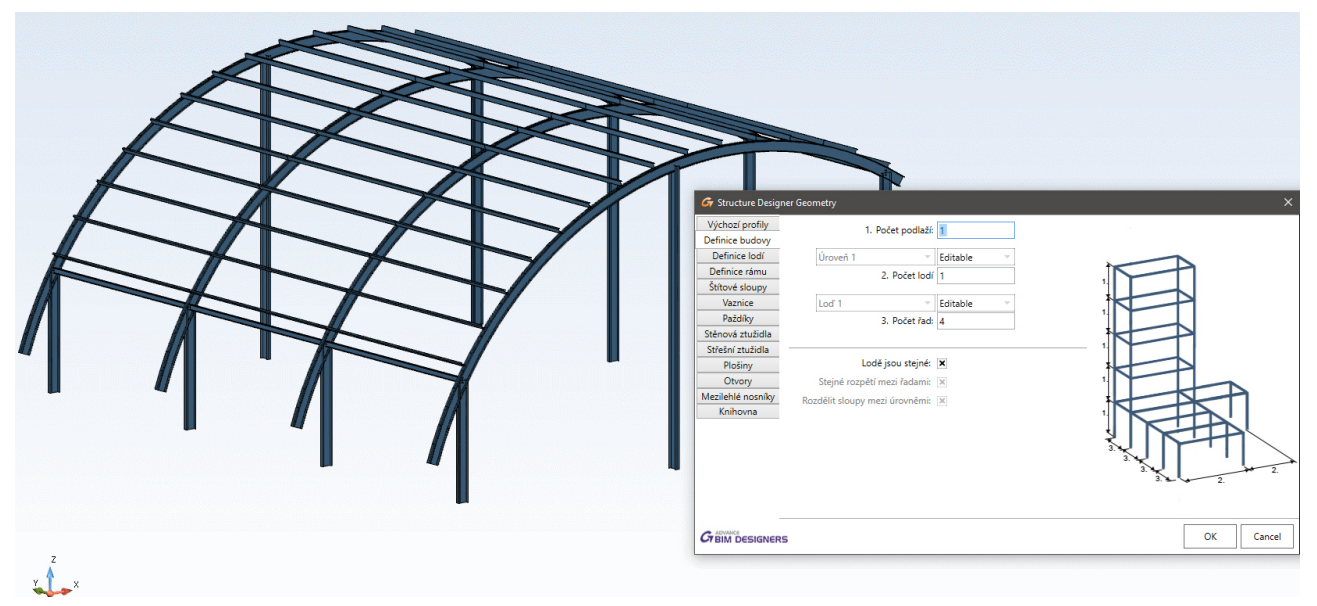

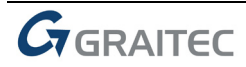

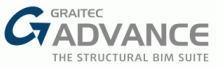

#### **Editace modelu prostřednictvím tabulky**

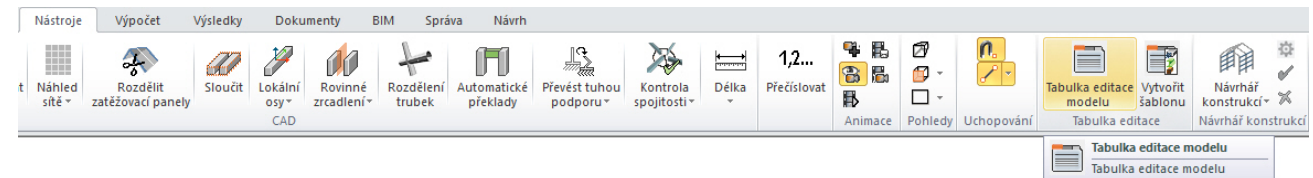

Advance Design 2017 přináší zcela nový způsob úprav vlastností každého typu prvku modelu: nástroj Tabulka editace modelu.Ve verzi 2017 lze upravit tyto parametry geometrie modelu:název prvku, systém, typ, geometrická pozice, materiál, průřez, vazby, vlastnosti zatížení a souřadnice podpor.

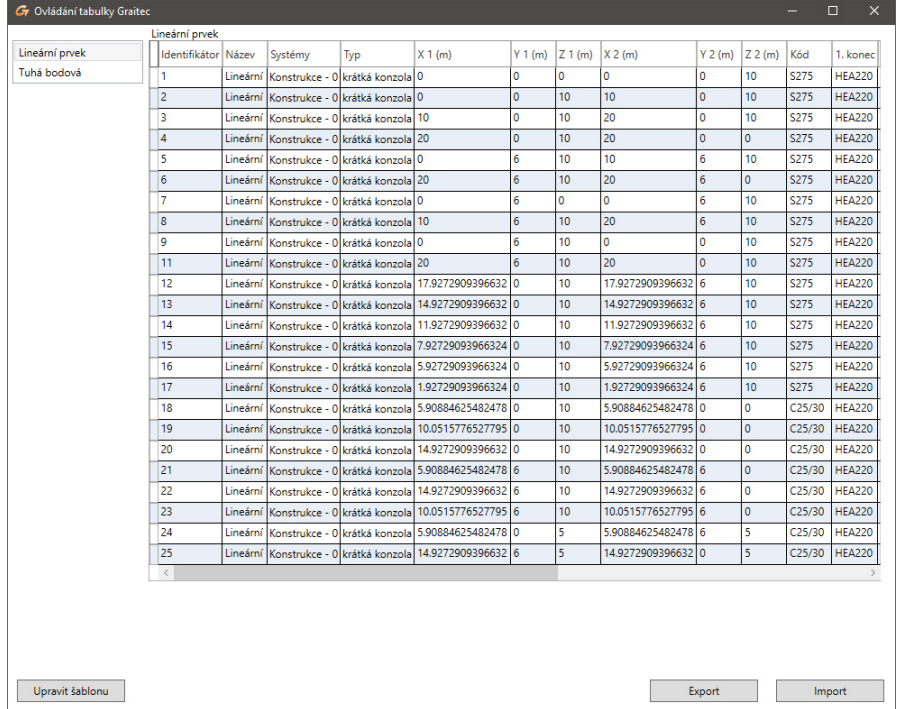

Pro definici vlastností, které chce uživatel zobrazit v tabulce je možné uložit šablonu, kterou je pak možné použít v dalších modelech.

Všechny zobrazené vlastnosti lze upravit přímo prostředí tabulky editace modelu, nebo lze informace exportovat do Microsoft Excelu a upravit pomocí příkazů Excelu. Uživatel má pak možnost aktualizovat model Advance Designu:

| Identifier | Name           | Load Case Start X Start Y Start Z End X End Y End Z |    |                 |                 |    |                 |                | Coordinate System Option | Coordinate System ID | <b>FX FY</b>   |                | - FZ  |                | MX MY MZ     |          |
|------------|----------------|-----------------------------------------------------|----|-----------------|-----------------|----|-----------------|----------------|--------------------------|----------------------|----------------|----------------|-------|----------------|--------------|----------|
|            | 1 Linear Load  |                                                     | 11 | $\overline{0}$  | 3               | 19 | $\Omega$        | 3              |                          |                      | 0              | $\overline{0}$ | $-10$ | $\Omega$       | $\mathbf{0}$ | $\Omega$ |
|            | 4 Linear Load  |                                                     | 11 |                 | R               | 19 |                 | 3              |                          |                      | $\Omega$       | $\Omega$       | $-10$ | $\Omega$       | 0            |          |
|            | 6 Linear Load  |                                                     | 11 | 10 <sup>1</sup> | 31              | 19 | 10 <sup>1</sup> | 3              | $\Omega$                 |                      | $\Omega$       | $\Omega$       | $-10$ | $\Omega$       | $\Omega$     | O        |
|            | 8 Linear Load  |                                                     | 11 | 15              | $\overline{3}$  | 19 | 15 <sup>1</sup> | 3              | 0                        |                      | $\overline{0}$ | $\Omega$       | $-10$ | $\overline{0}$ | 0            | $\Omega$ |
|            | 10 Linear Load |                                                     | 11 | $\Omega$        | 8               | 19 | $\Omega$        | 8              | $\Omega$                 |                      | $\Omega$       | $\Omega$       | $-10$ | $\overline{0}$ | $\Omega$     |          |
|            | 11 Linear Load |                                                     | 11 | 5               | $\vert 8 \vert$ | 19 |                 | 8              |                          |                      | $\Omega$       | $\Omega$       | -7    | $\Omega$       | 0            |          |
|            | 12 Linear Load |                                                     | 11 | 15              | 8               | 19 | 15              | 8              | $\Omega$                 |                      | $\Omega$       | $\Omega$       | -7    | $\Omega$       | O            |          |
|            | 13 Linear Load |                                                     | 11 | 10              | 8               | 19 | 10 <sup>1</sup> | 8              | 0                        |                      | $\overline{0}$ | $\Omega$       | $-10$ | $\overline{0}$ | 0            |          |
|            | 18 Linear Load |                                                     | 11 | 15              |                 | 11 | 10 <sup>1</sup> | 3              | 0                        |                      | $\Omega$       | $\Omega$       | $-2$  | $\Omega$       | O            |          |
|            | 19 Linear Load |                                                     | 11 | 10 <sup>1</sup> | 3               | 11 |                 | 3              | 0                        |                      | $\Omega$       | $\Omega$       | -2    | $\Omega$       | 0            |          |
|            | 20 Linear Load |                                                     | 11 |                 |                 | 11 | n               |                |                          |                      | O              | $\Omega$       | $-2$  | O              | O            |          |
|            | 21 Linear Load |                                                     | 19 | 15              | $\overline{3}$  | 19 | 10              | $\overline{3}$ | 0                        |                      | $\Omega$       | $\Omega$       | -7    | $\overline{0}$ | $\Omega$     |          |
|            | 22 Linear Load |                                                     | 19 | 10 <sup>1</sup> | 3               | 19 | 5               | 3              | 0                        |                      | $\Omega$       | $\Omega$       | -7    | $\Omega$       | $\Omega$     |          |
|            | 23 Linear Load |                                                     | 19 | 5               | 3               | 19 | $\Omega$        | 3              | 0                        |                      | $\Omega$       | $\Omega$       | -7    | $\Omega$       | 0            |          |
|            | 24 Linear Load |                                                     | 11 | 15              | 8               | 11 | 10              | 8              |                          |                      | 0              | $\Omega$       | -7    | n              |              |          |
|            | 25 Linear Load |                                                     | 11 | 10 <sup>1</sup> | 8               | 11 |                 | 8              | O                        |                      | $\Omega$       | $\Omega$       | -7    | $\Omega$       | $\Omega$     |          |
|            | 26 Linear Load |                                                     | 11 | 5               | 8               | 11 | $\Omega$        | 8              | 0                        |                      | $\Omega$       | $\mathbf{0}$   | -7    | 0              | 0            |          |
|            | 27 Linear Load |                                                     | 19 | 15              | $\vert 8 \vert$ | 19 | 10 <sup>1</sup> | 8              | $\overline{0}$           |                      | $\Omega$       | $\Omega$       | -7    | $\Omega$       | 0            |          |
|            | 28 Linear Load |                                                     | 19 | 10 <sup>1</sup> | $\vert$ 8       | 19 |                 | 8              | 0                        |                      | $\overline{0}$ | $\Omega$       | -7    | $\Omega$       | 0            |          |
|            | 29 Linear Load |                                                     | 19 | 5               | 8               | 19 | $\Omega$        | 8              |                          |                      | $\Omega$       | $\Omega$       | -7    | $\overline{0}$ | $\Omega$     |          |

*Poznámka: V dalších verzích Advance Design bude tato nová funkce rozšířena i na výsledky.*

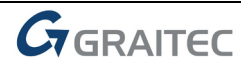

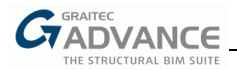

#### **Nové skupiny zatížení pro generátor pohyblivých zatížení**

Byl vylepšen generátor pohyblivých zatížení zapracovaný v Advance Design 2016 SP1.

Nyní je doplněn o 3 další sestavy zatížení definované v ČSN EN1991-2 (Kapitola 4):

- Sestava 2: Model zatížení 1 s vodorovnými sílami
- Sestava 3: Chodníky a cyklistické pruhy
- Sestava 4: Zatížení davem lidí

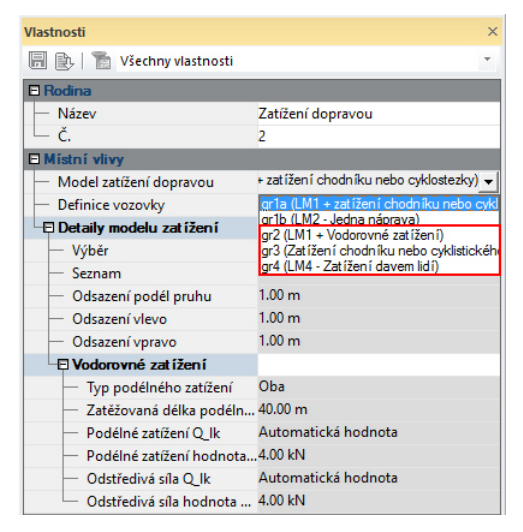

#### **Sestava zatížení 2**

Sestava zatížení 2 je kombinací

- Model zatížení 1 (dvounáprava a rovnoměrné zatížení)
- Vodorovné síly
	- − Podélné síly (brzdné a rozjezdové)
	- − Odstředivé síly

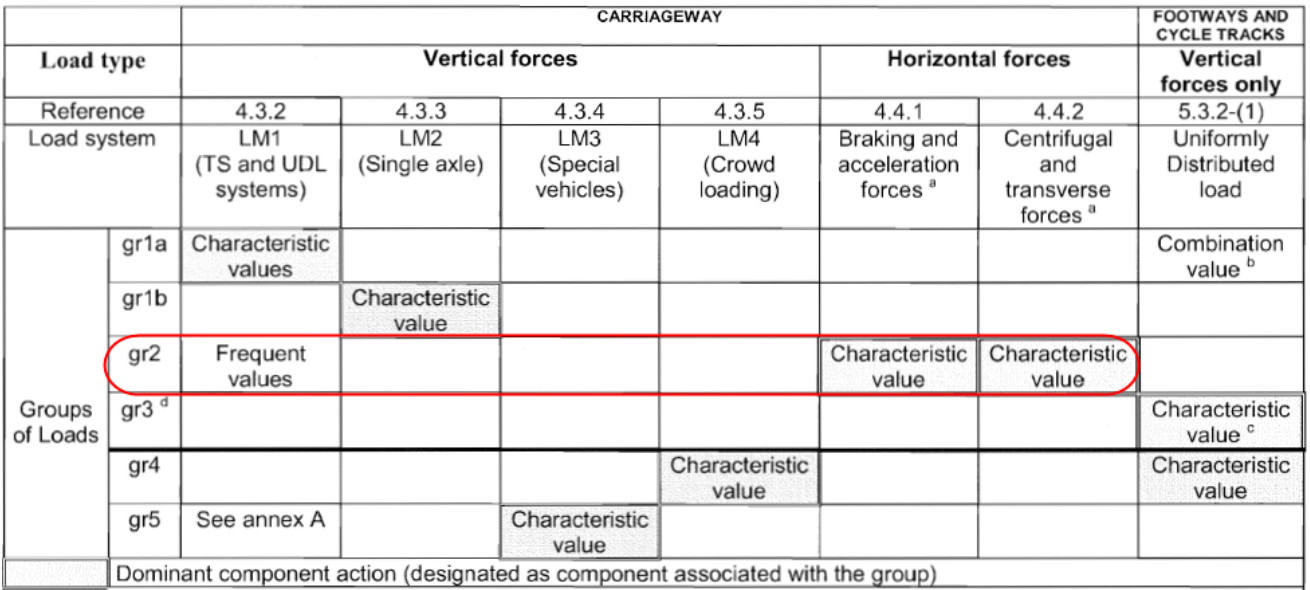

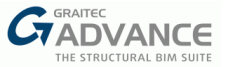

*Poznámka: odstředivé síly jsou generovány pouze v zakřivených jízdních pruzích.* 

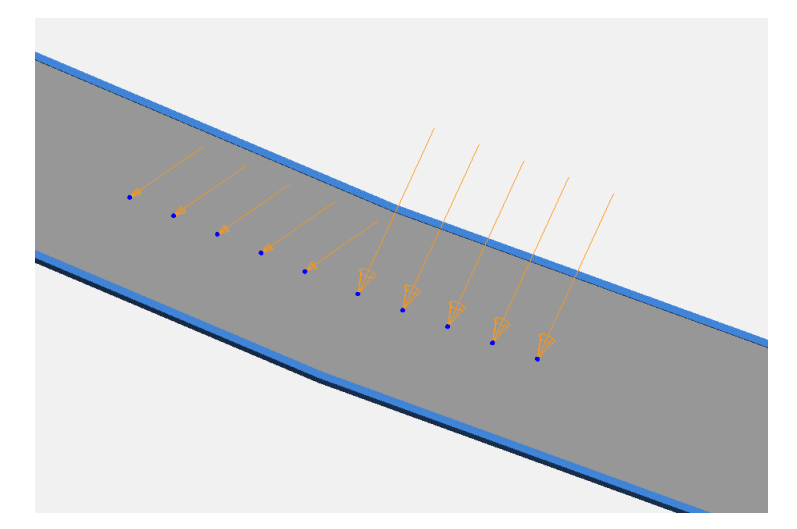

Pokud jsou zatížení od dopravy nastaveny jako Sestava 2, v dialogu definice vozovky lze automaticky detekovat jízdní pruhy a zbývající oblasti tak, aby bylo vygenerováno odpovídající zatížení.

**Jízdní pruhy**

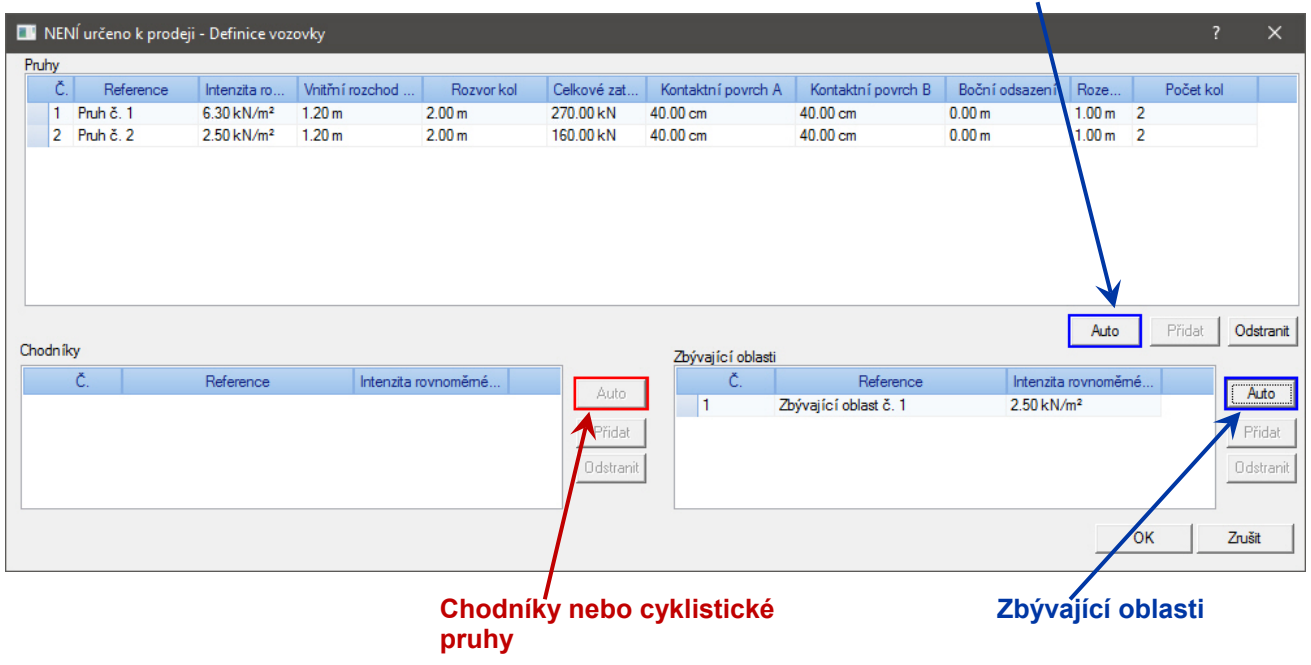

*Poznámka: Sestava 2 nezahrnuje zatížení na chodníky nebo cyklistické pruhy, proto je tlačítko "Auto" nedostupné.* 

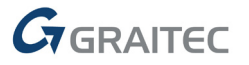

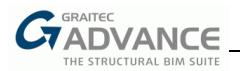

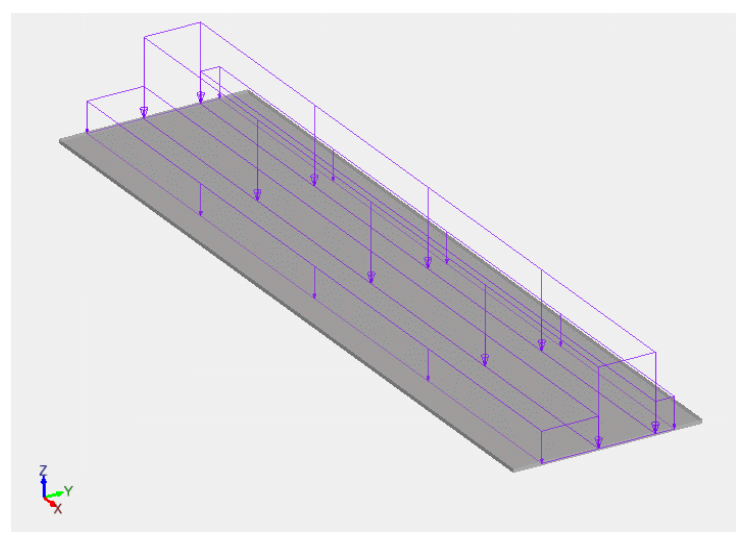

*Rovnoměrné zatížení v jízdních pruzích a zbývajících oblastech*

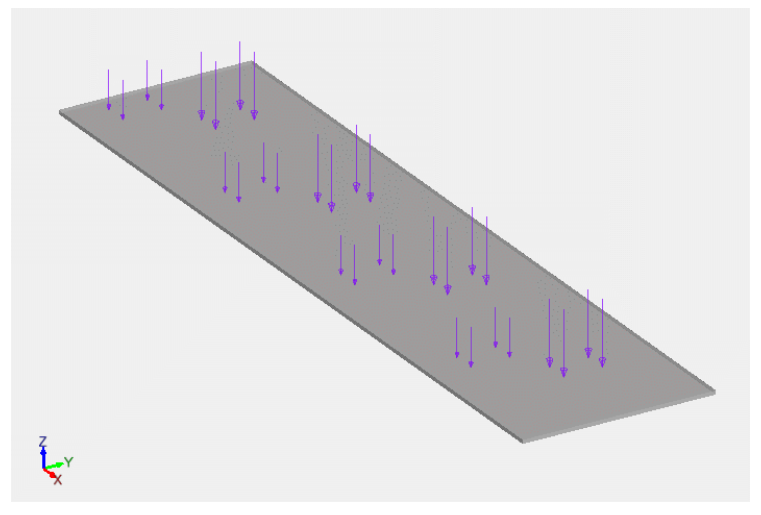

*Dvounáprava v jízdních pruzích*

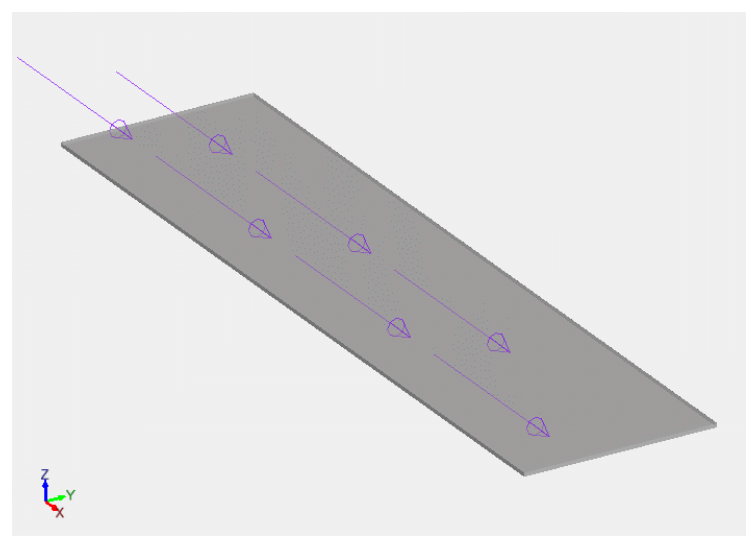

*Rozjezdové síly v jízdních pruzích*

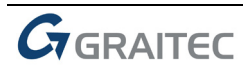

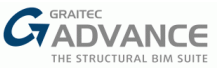

#### **Sestava zatížení 3**

Sestava 3 se skládá z rovnoměrného zatížení na chodníky a cyklistické pruhy.

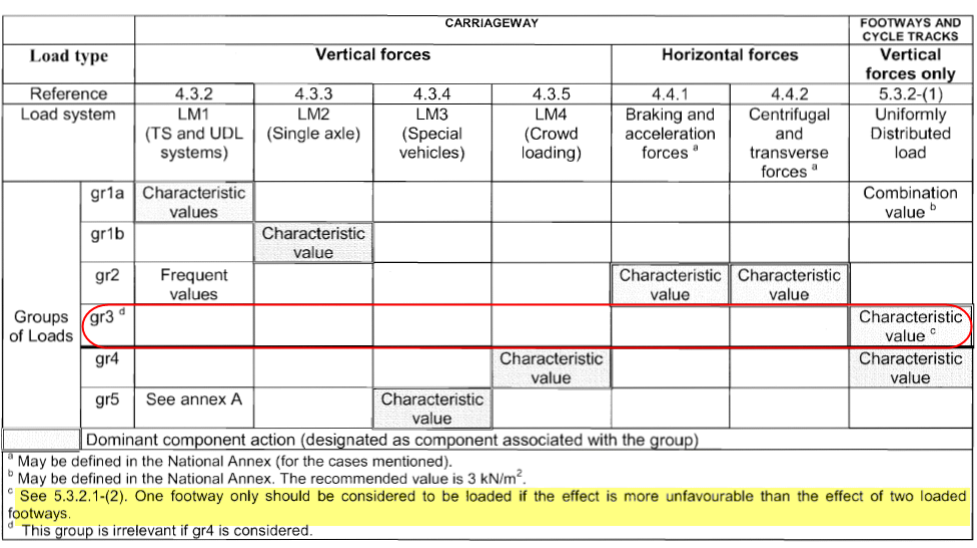

Table 4.4a - Assessment of groups of traffic loads (characteristic values of the multi-component action)

Pokud je zatížení od dopravy nastaveno jako Sestava 3, v dialogu definice vozovky lze automaticky detekovat chodníky a cyklistické pruhy tak, aby bylo vygenerováno odpovídající zatížení.

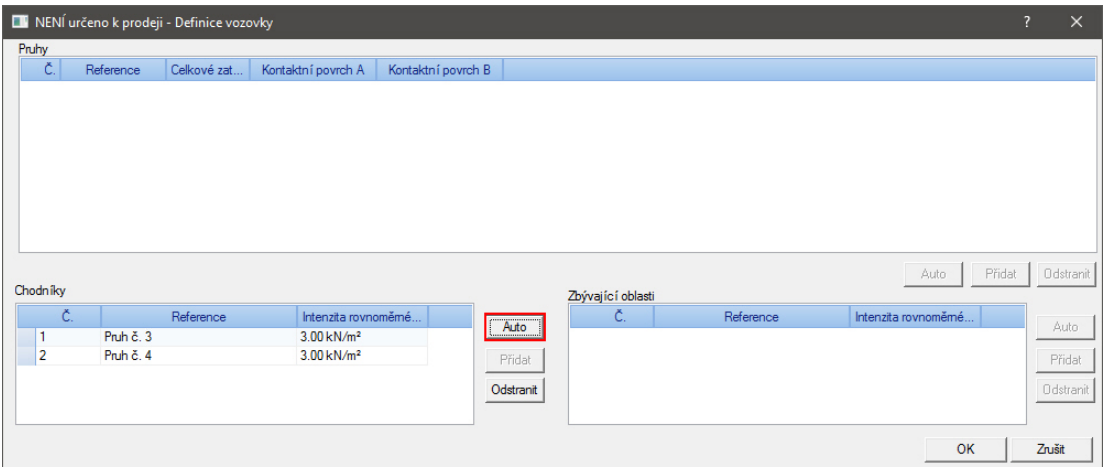

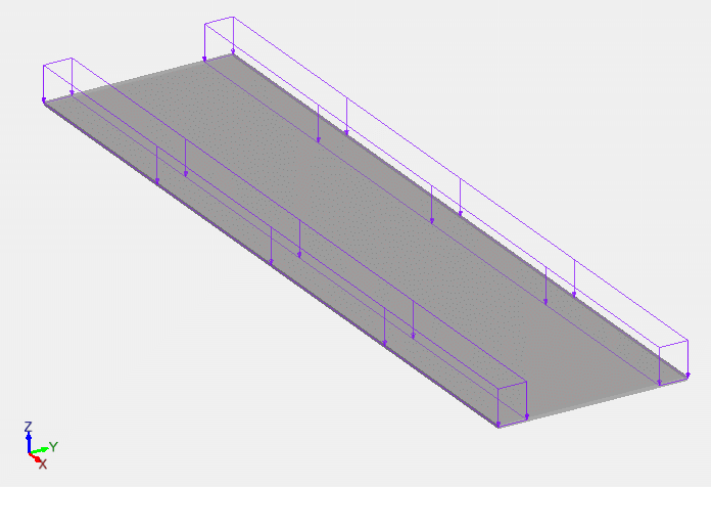

*Rovnoměrné zatížení na chodníky a cyklistické pruhy*

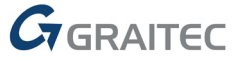

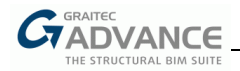

*Poznámka: Chodníky se definují vytvořením zatěžovacího pruhu a aktivací jeho vlastnosti "Chodník".*

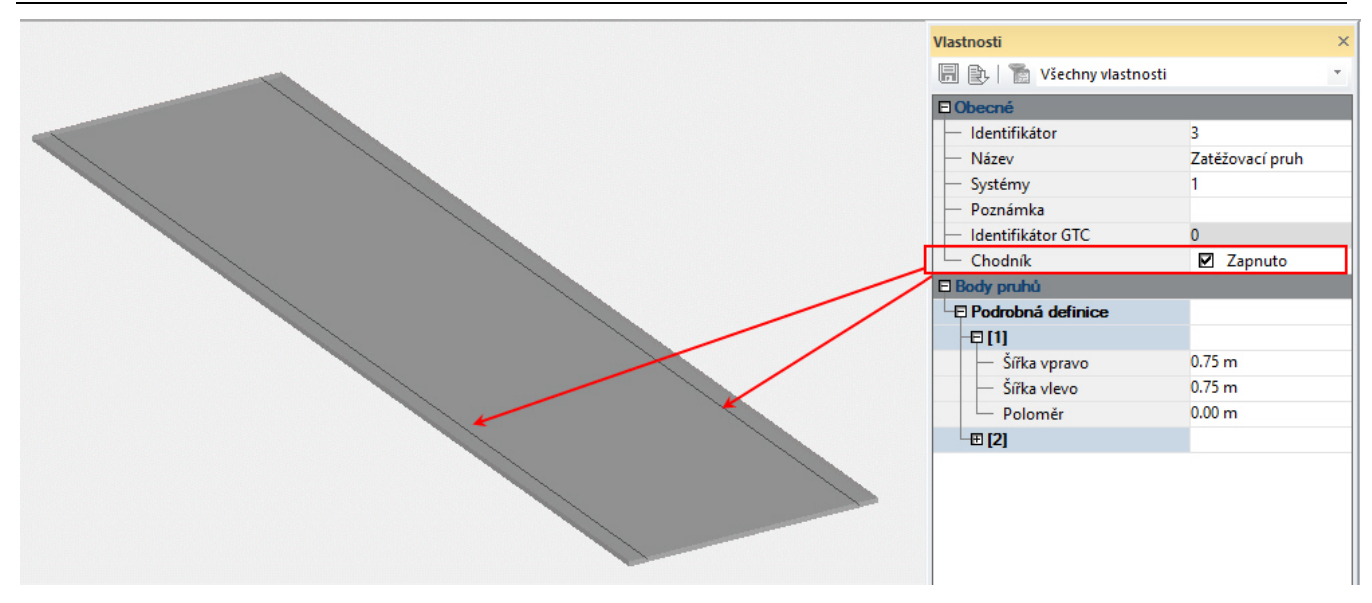

#### **Sestava zatížení 4**

Sestava zatížení 4 je kombinací

- Model zatížení 4 (zatížení davem lidí), které představuje rovnoměrné zatížení 5kN/m3.
- Zatížení chodníků a cyklistických pruhů

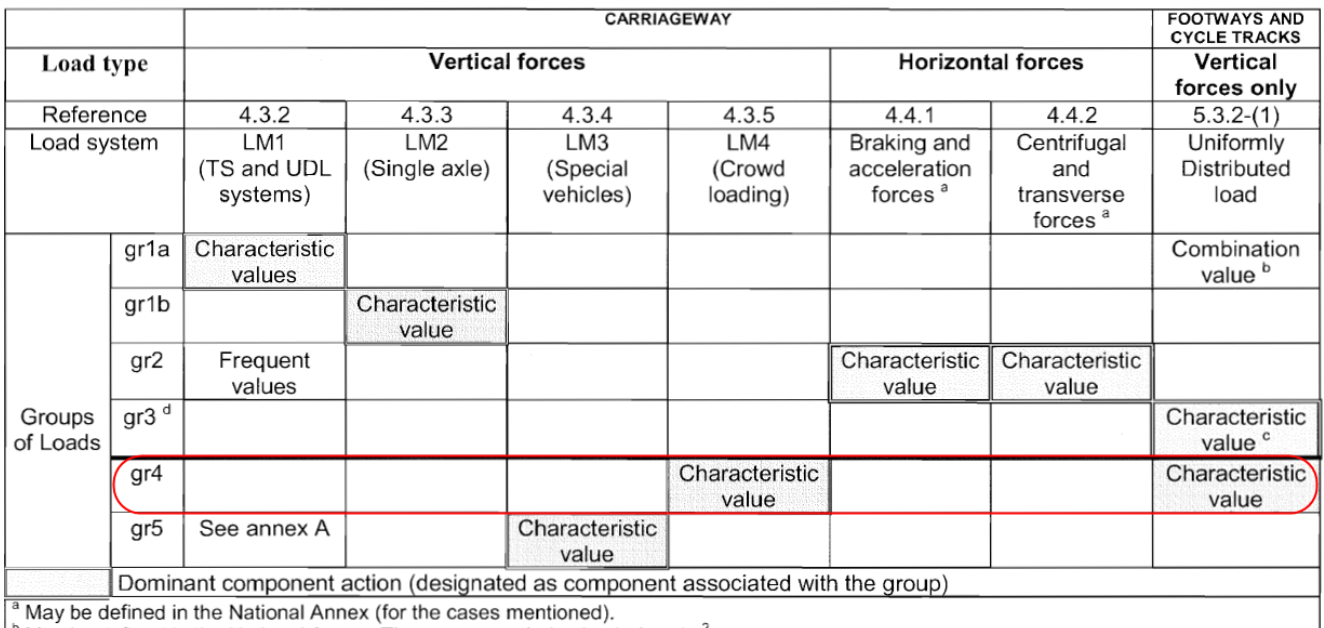

May be defined in the National Annex. The recommended value is 3 kN/m<sup>2</sup>.

<sup>c</sup> See 5.3.2.1-(2). One footway only should be considered to be loaded if the effect is more unfavourable than the effect of two loaded footways.

This group is irrelevant if gr4 is considered

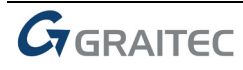

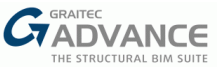

Je potřeba definovat zbývající oblast, kde bude použito zatížení davem lidí.

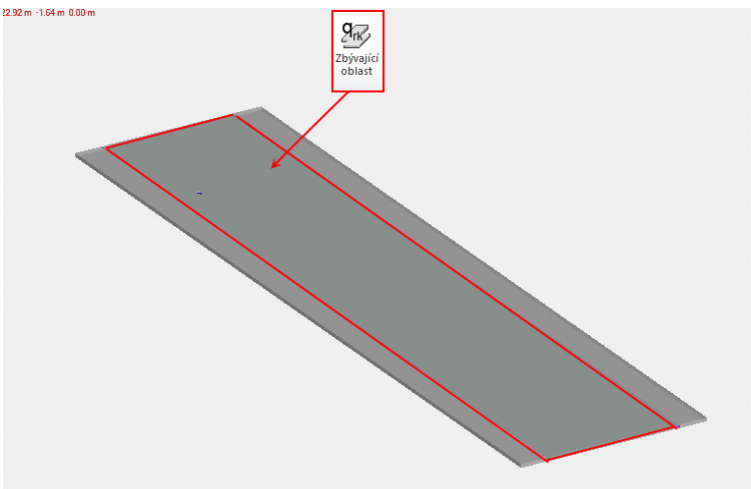

Pokud jsou zatížení od dopravy nastaveny jako Sestava 4, v dialogu definice vozovky lze automaticky detekovat chodníky a cyklistické pruhy, nebo zbývající oblasti tak, aby bylo vygenerováno odpovídající zatížení.

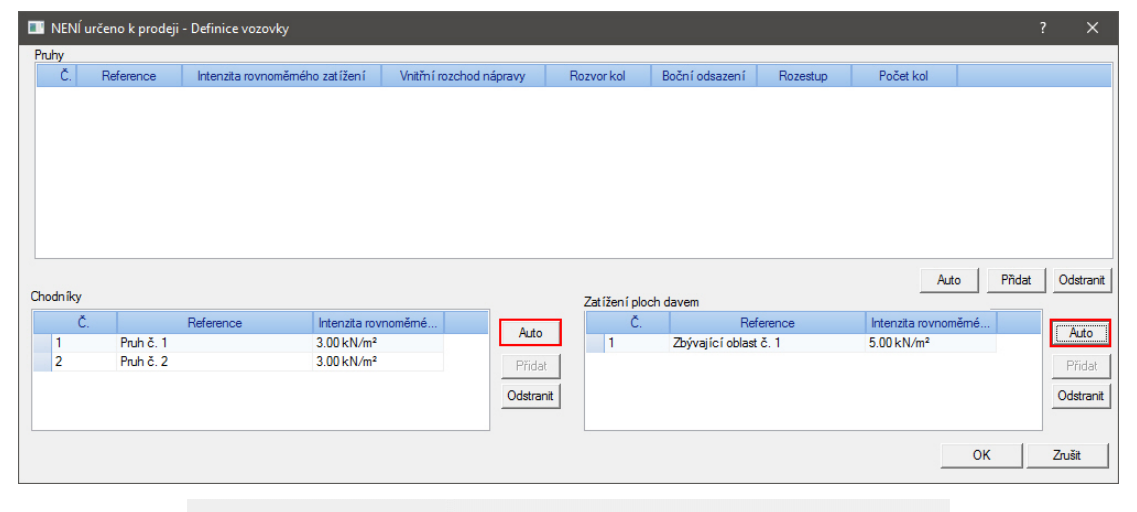

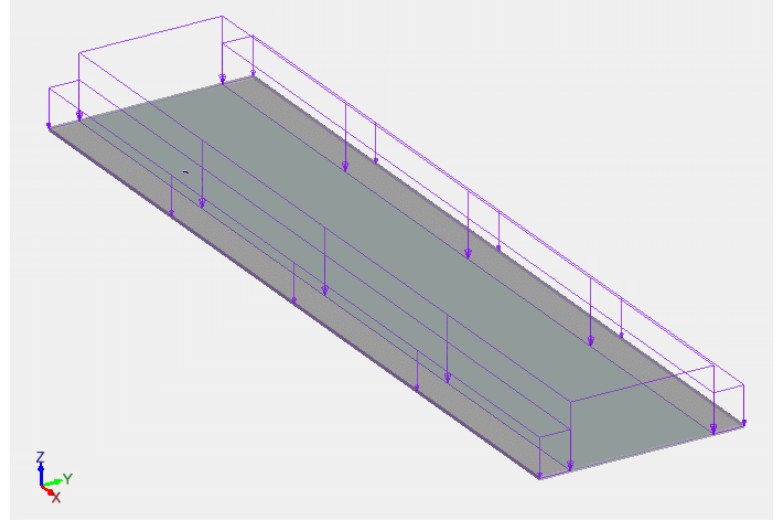

*Zatížení davem lidí na vozovku a rovnoměrné zatížení na chodníky*

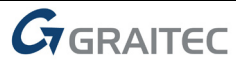

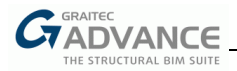

#### **Další vylepšení definice dopravního pruhu**

 Byl doplněn parametr "Poloměr" ve vlastnostech zatěžovacího pruhu, aby bylo možné zadávat zakřivené prvky (#16917).

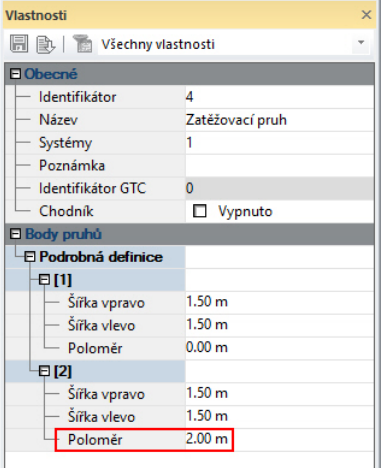

#### **Vyloučení prvku z výpočtu**

Advance Design 2017 nyní umožňuje deaktivovat jeden nebo více prvků výpočtu bez toho, aby byly odstraněny z modelu.

Uživatelé mohou nyní snadno ověřit více variant konstrukce bez nutnosti vytvářet více modelů

Ve vlastnostech konstrukčního prvku byla doplněna nová vlastnost "Výpočet":

- **-** lineární prvky
- · plošné prvky
- podpory

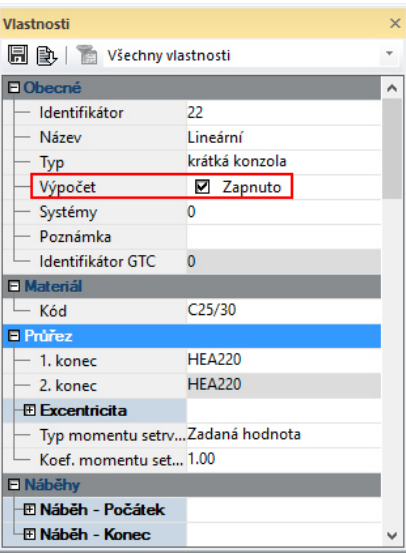

Pokud je tato volba aktivní (výchozí nastavení), prvek je uvažován ve výpočtu.

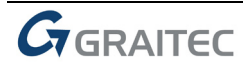

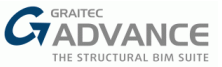

Pokud aktivní není, jsou všechny další vlastnosti prvku neaktivní.

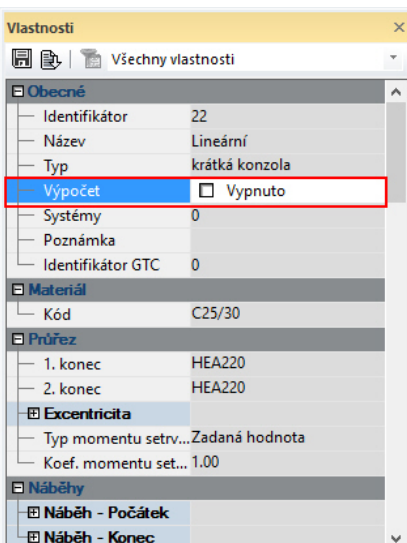

I když je prvek viditelný v režimu konstrukčního modelu, nezobrazuje se dále v prostředí modelu analytického.

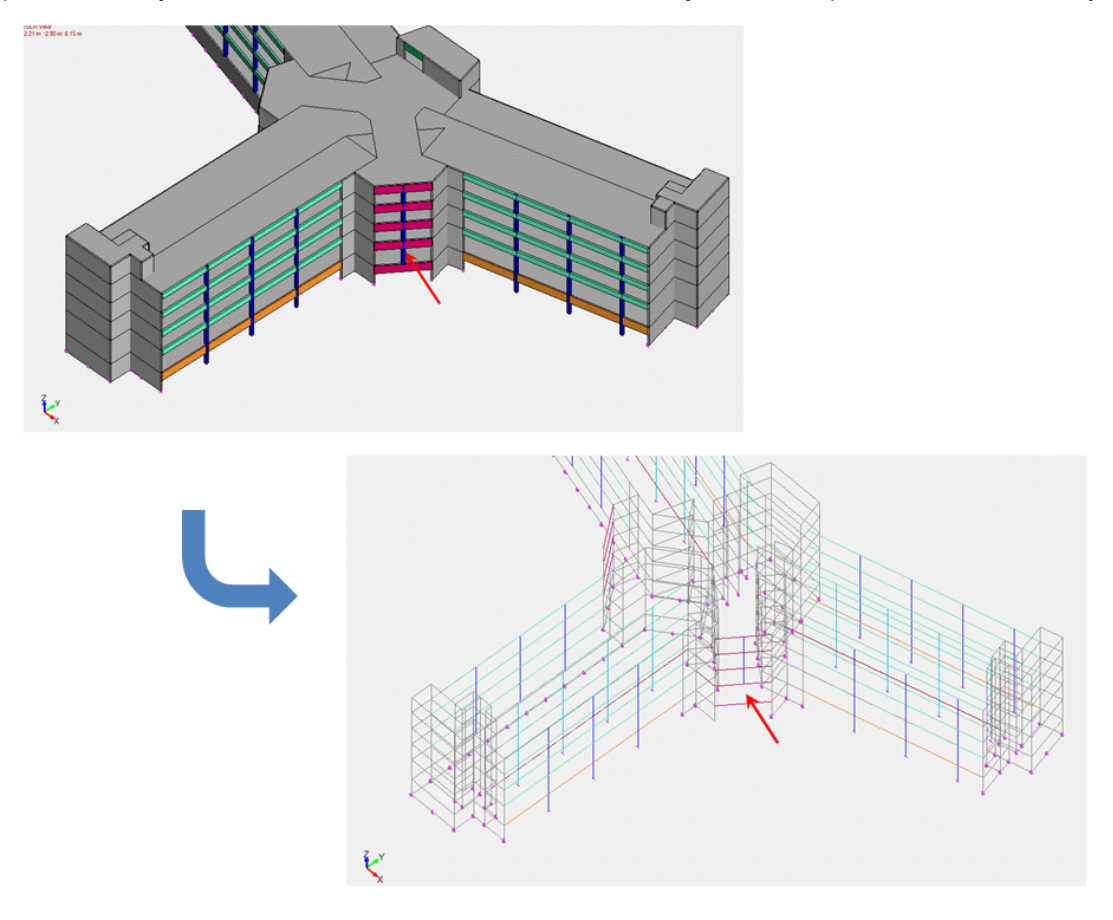

*Poznámky: 1. Vlastní hmotnosti neaktivních prvků není uvažována v analytickém modelu. 2. Nová funkce "Výpočet" není možné použít spolu s výpočtem po fázích protože výpočet po fázích v Advance Designu neumožňuje přidání nebo odebrání prvků během jednotlivých kroků.*

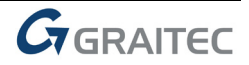

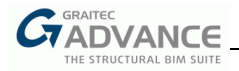

#### **Zjednodušená definice tuhých ramen**

Advance Design 2017 nabízí jednodušší způsob definice tuhých ramen v modelu.

Pro výběr typu lineárního prvku je nyní dostupná nová možnost "tuhé rameno":

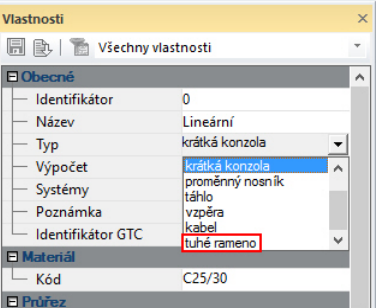

Pokud se vybere, lineárnímu prvku jsou automaticky přiřazeny:

- průřez tuhého ramena (RIGID)
- **•** tuhý materiál (RIGID)

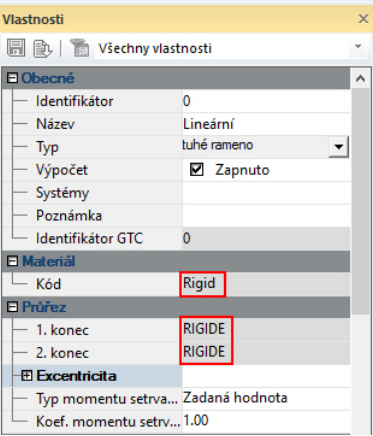

"Tuhý" materiál je materiál z databáze Advance Designu s vysokou tuhostí a s nulovou objemovou hmotností.

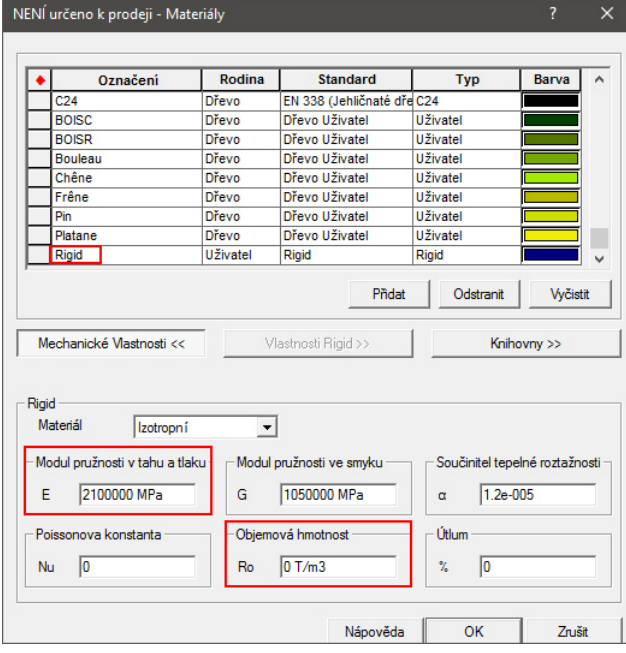

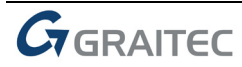

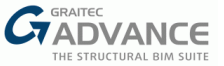

"Tuhý" průřez je průřez z databáze Advance Designu s velkou průřezovou plochou a momenty setrvačnosti.

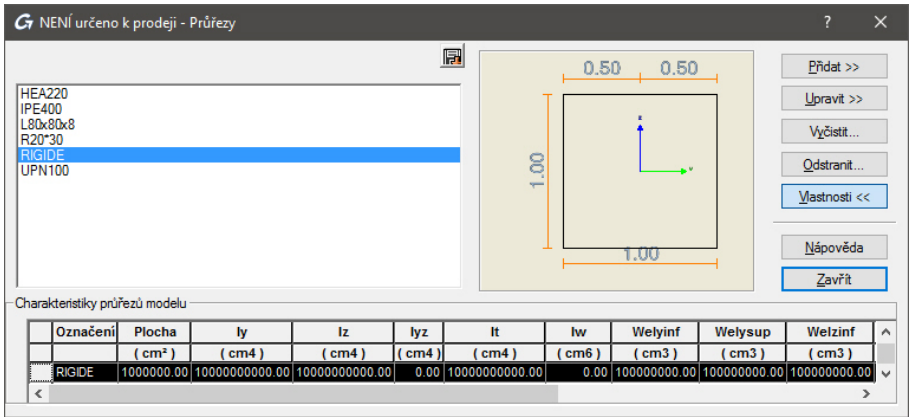

Nastavení prvku jako tuhého ramena na něm automaticky znemožní generování sítě, aby nevznikly podél prvku vnitřní uzly.

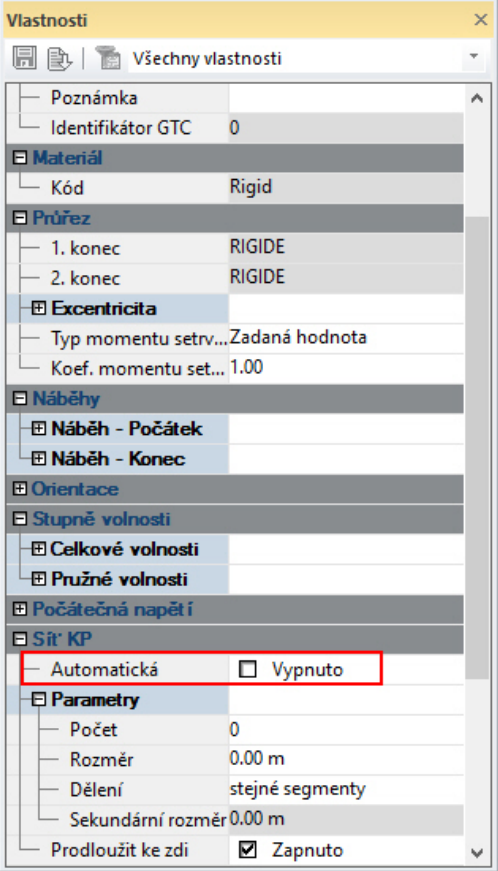

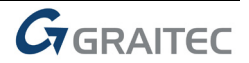

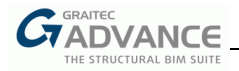

#### **Dodatečné informace v popisu plošného prvku**

Některé vlastnosti plošných prvků, jako je například detailní definice sítě, se vztahují k jednotlivým hranám prvku.

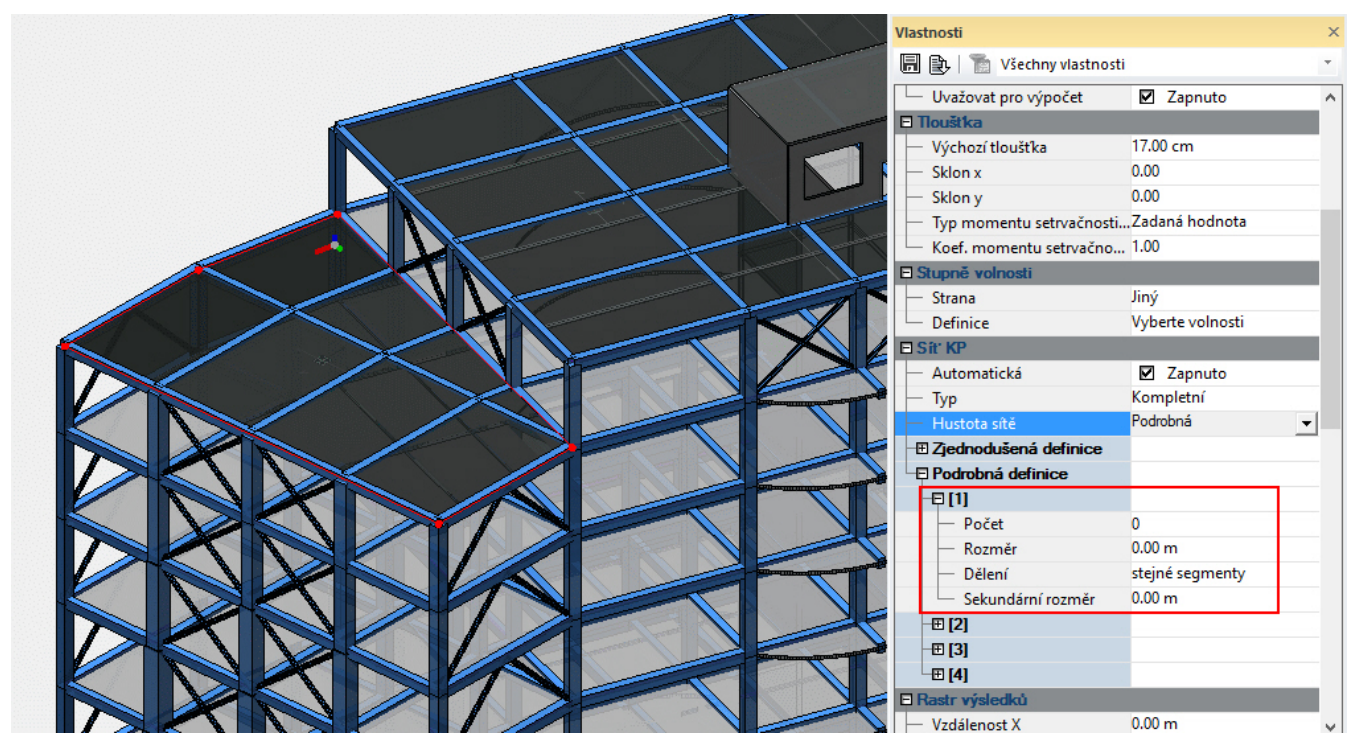

Čísla jednotlivých hran ale nešlo zobrazit.

Číslo hrany plošného prvku se nyní zobrazuje v popisce prvku v závorkách u čísla prvku pro hranu, nad kterou se nachází kurzor.

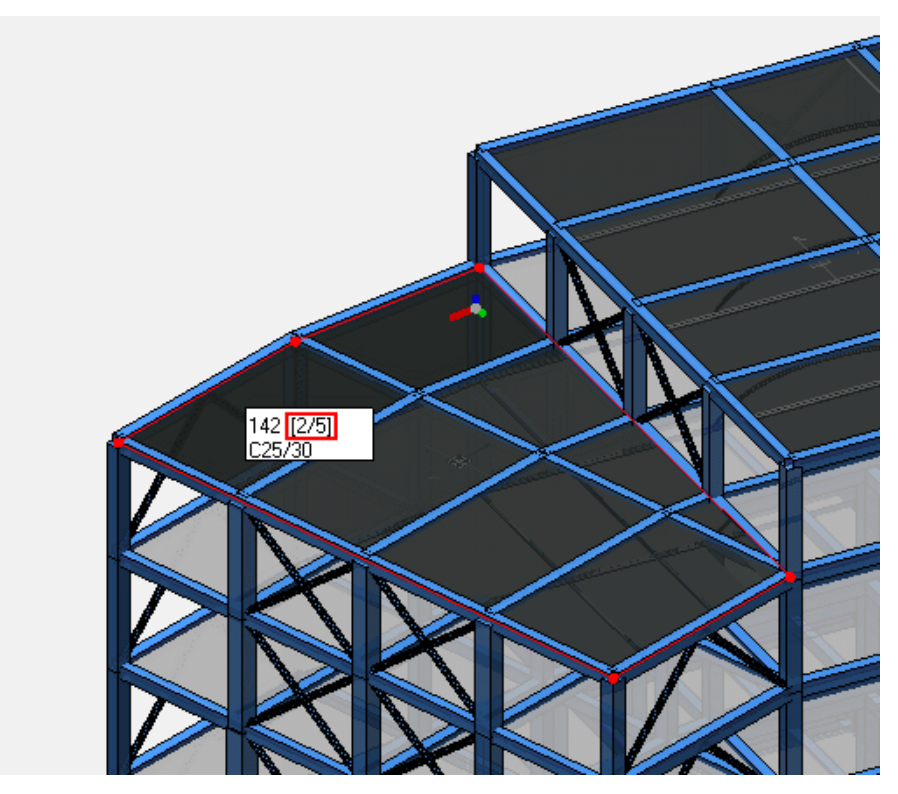

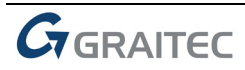

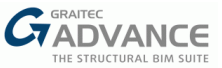

## **Snadné rozbalení nebo sbalení vlastností prvku**

Pro rozbalení skupiny vlastností již není nutné kliknout přesně na ikonku "+".

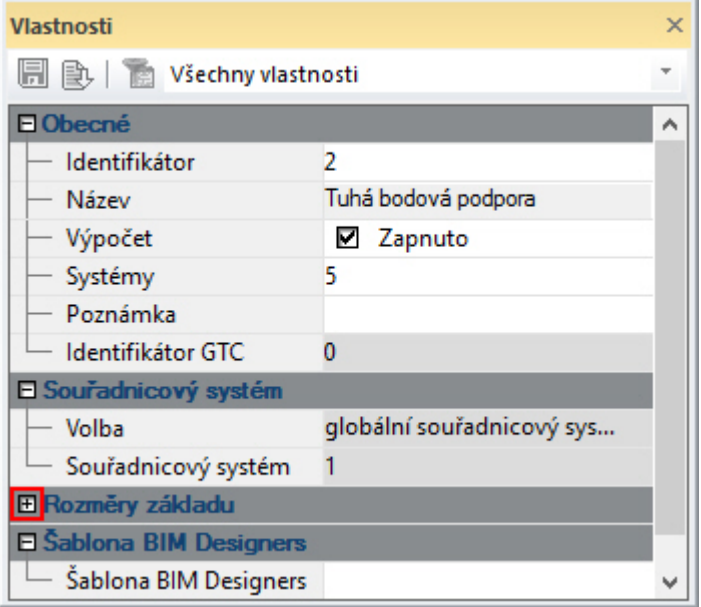

Odpovídající skupina vlastností se nyní odkryje nebo skryje po kliknutí kdekoli na šedou lištu.

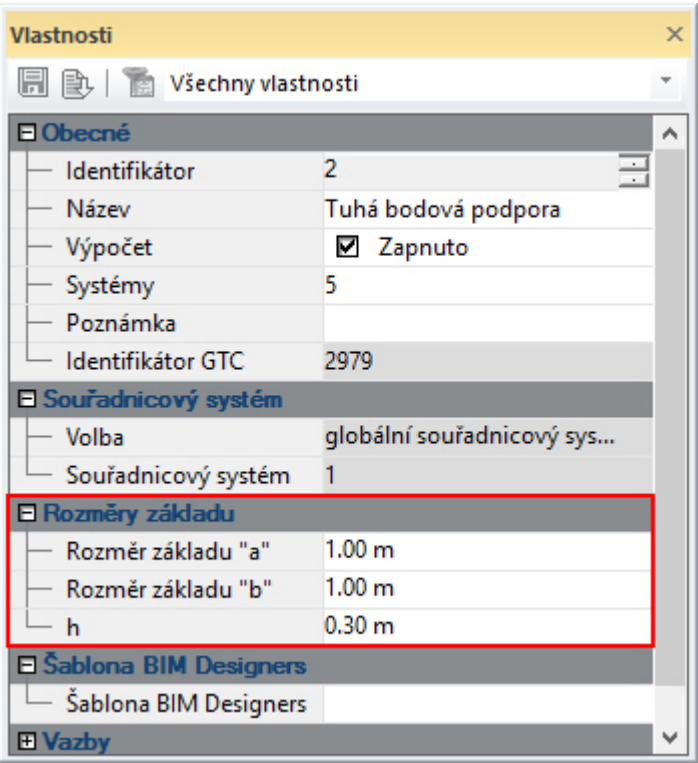

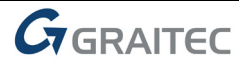

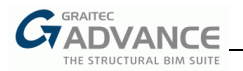

# *Různá vylepšení a opravy*

Advance Design 2017 obsahuje více než 120 vylepšení a oprav.

#### **Obecné**

- **Vylepšení:** nyní je možné odznačit prvek v Navigátoru kliknutím na něj levým tlačítkem myši při současném podržení klávesy CTRL (#14123).
- **Oprava:** legenda průřezů se nyní zobrazuje správně (#17001).

#### **CAD**

 **Vylepšení:** v částí funkcí CAD na kartě "Výchozí" jsou nově doplněny ikony pro funkce zrcadlení a rotace (#16951).

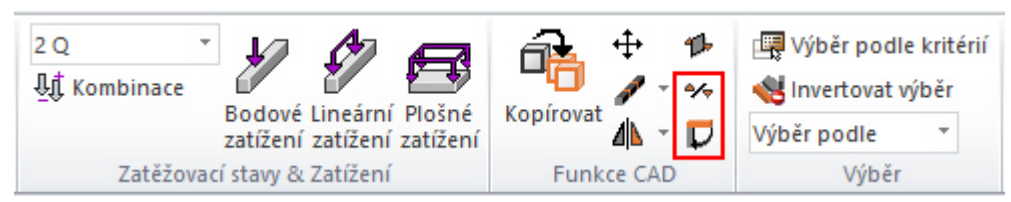

- **Vylepšení:** dialogové okno pro vytažení prvku se nezavřelo po nelogickém zadání parametrů pro tuto operaci (např. vytažení prvku ležícího v rovině XZ kolem osy Y) (#16820).
- **Vylepšení:** tvar otvoru lze nyní editovat editací vrcholových uzlů (#16636).

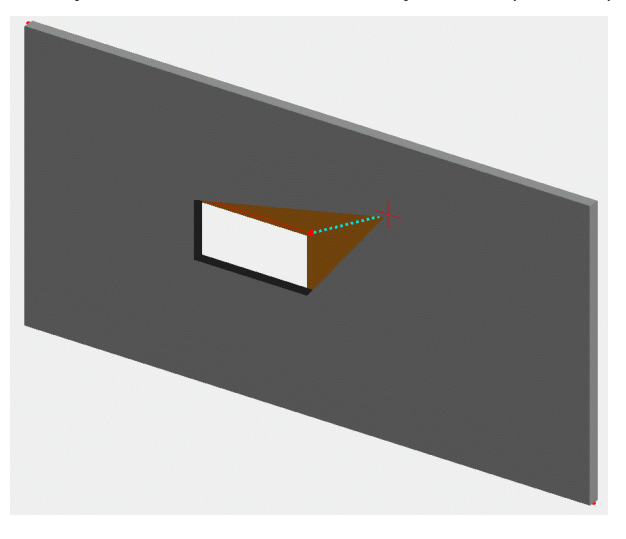

#### **Generátor klimatického zatížení**

**Oprava:** součinitel CsCd se nyní používá i pro atiky (#16706).

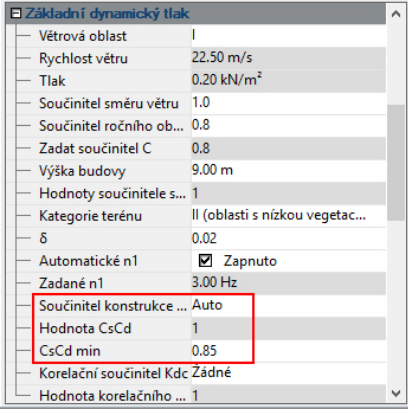

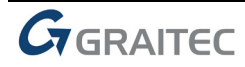

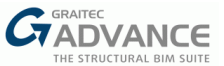

**Oprava:** zatížení větrem se negenerovalo na atiky sedlových přístřešků (#16550).

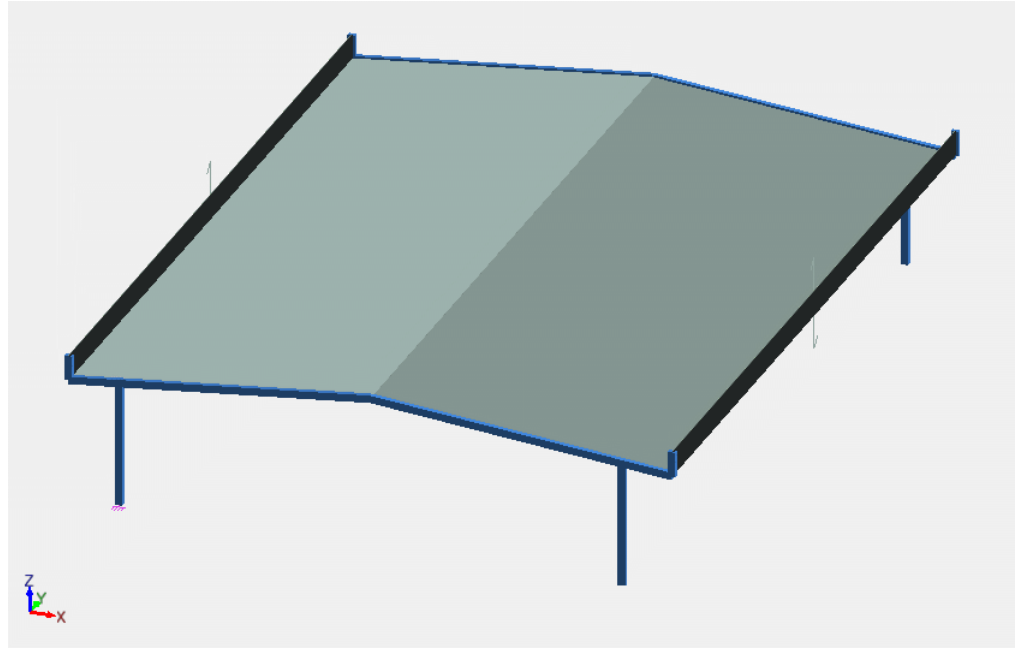

 **Oprava:** více zatěžovacích panelů se sklonem < 5° je nyní správně uvažováno jako plochá střecha (#16432).

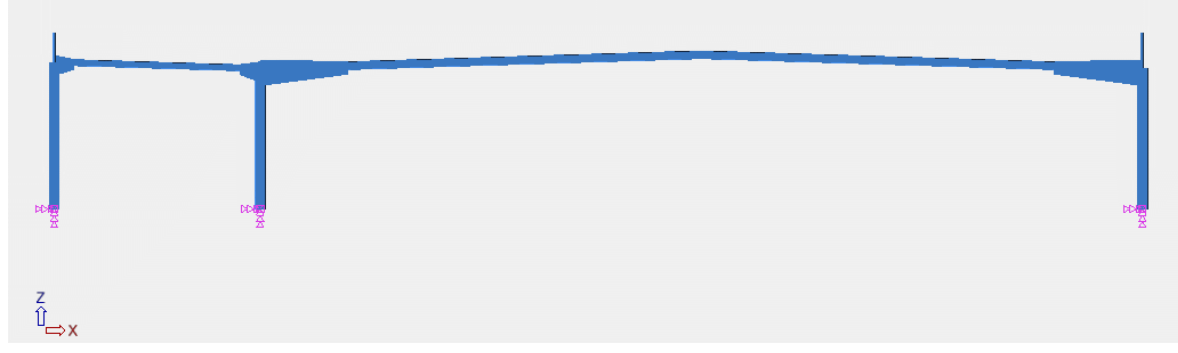

**Oprava:** pro plochém střechy s atikou chyběla oblast G (#16706).

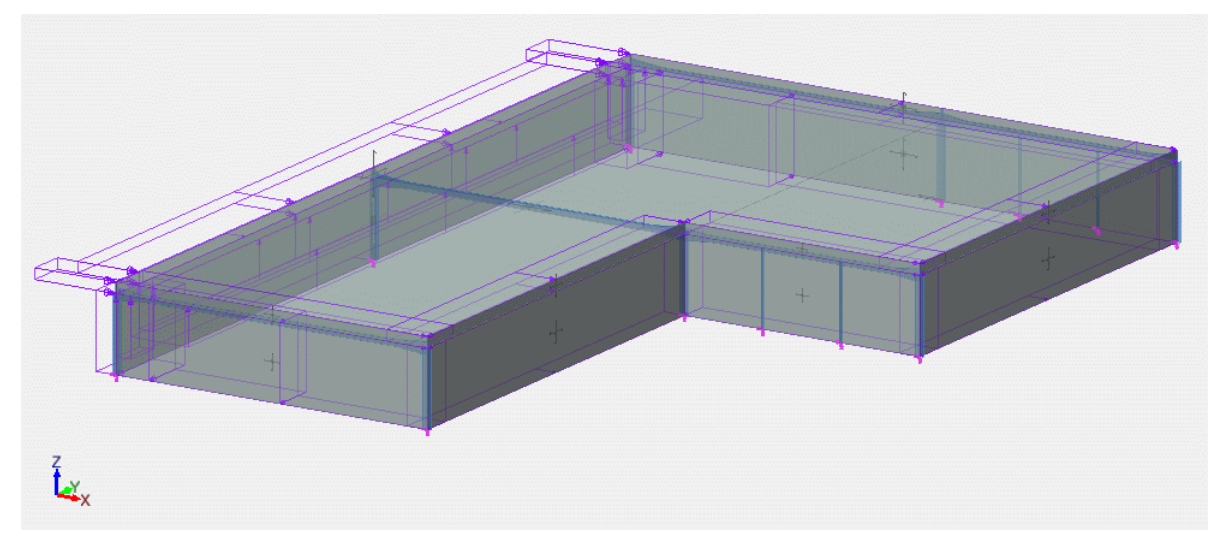

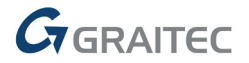

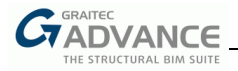

#### **Zpracování výsledků**

**Vylepšení:** v dialogu pre-processingových obálek byly doplněny dvě nové typy obálek.

Obálka "maximum" obsahuje maximální hodnoty (numericky největší kladné hodnoty), zatímco obálky "minimum" obsahuje minimální hodnoty (numericky největší záporné hodnoty) (#16407).

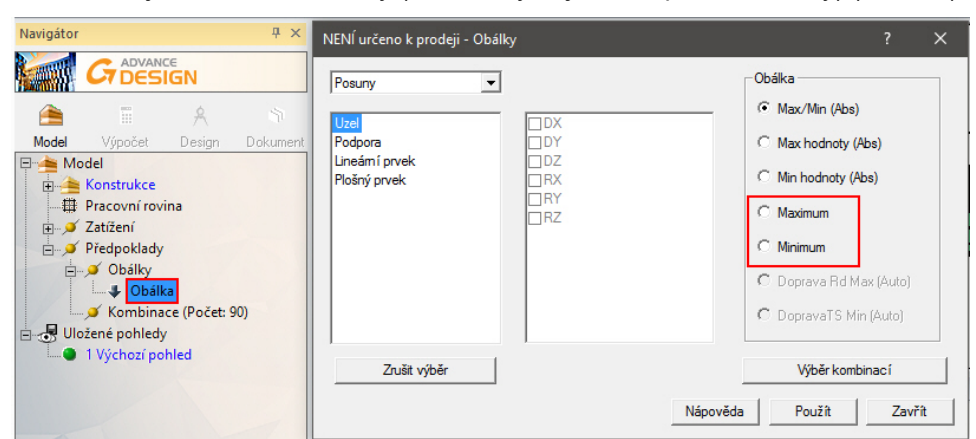

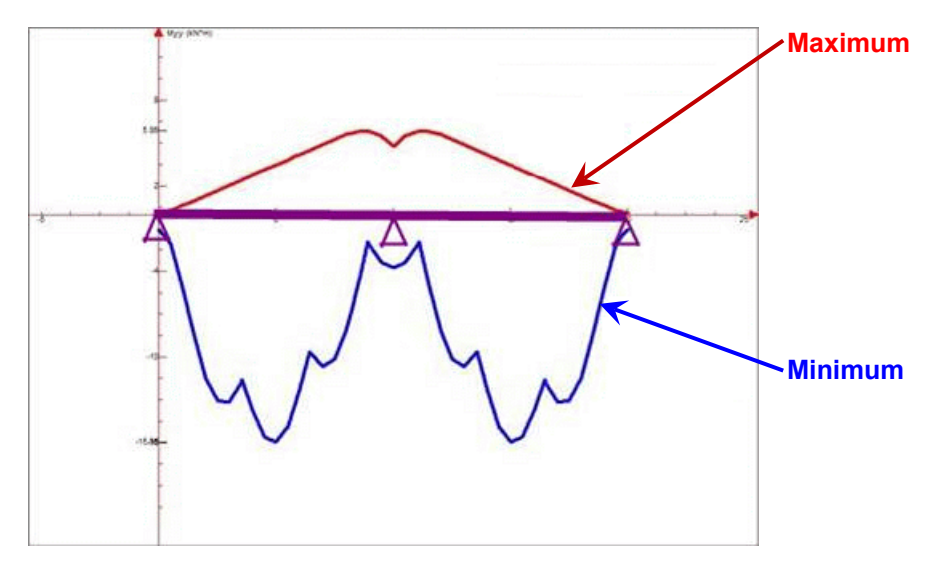

*U 2-polových nosníků můžou být tyto obálky vhodné ke kontrole kritických momentů nad podporami a v poli* 

**Oprava:** výsledky nebyly k dispozici pokud název souboru obsahoval znak "." (např. test.fto") (#16728).

#### **Generování dokumentů**

 Oprava: tabulka s popisem pravidel nyní správně zobrazuje pravidla nastavena uživatelem v dialogu definice pravidel (#15645).

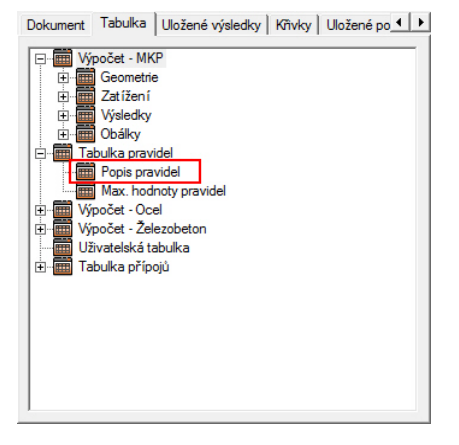

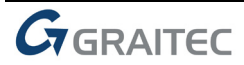

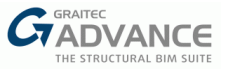

#### **Posouzení železobetonu**

**Oprava:** konfigurace legendy barev se nechovala správně pro výsledky výztuže (#16263).

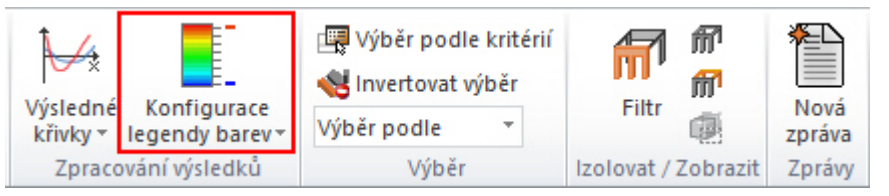

 **Vylepšení:** dialog definice reálné výztuže desek byl předělán tak, aby bylo přehlednější zadávání oblastí zesílení výztuže pruty nebo sítěmi (#16803).

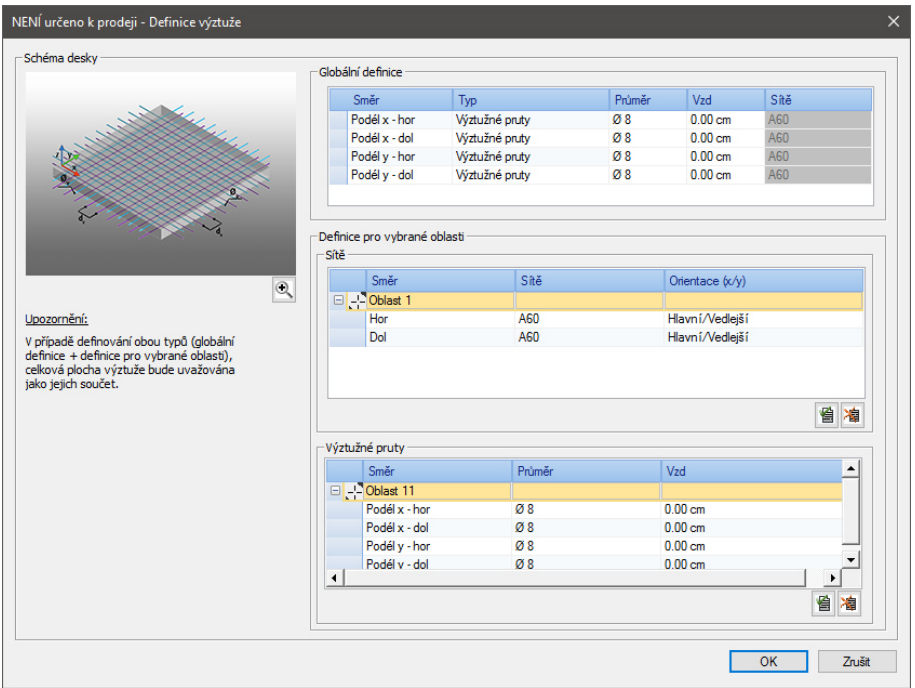

- **Oprava:** výsledky statického výpočtu v tabulkách dokumentů neuvažovali s ořezáním vnitřních sil, pokud byla tato možnost aktivována (#16752).
- **Vylepšení:** v dialogu výsledků reálné výztuže byla doplněna hodnota "Delta Ayhor (Ayhor pož.-Ayhor skut.)-". Tato hodnota poukazuje na převyztužené oblasti v modelu (negativní hodnoty) (Ref. 16795).

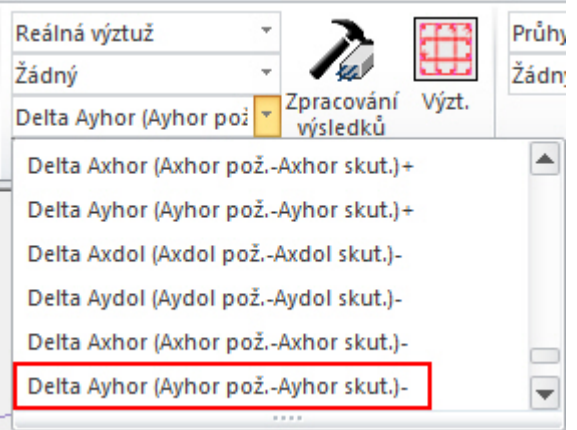

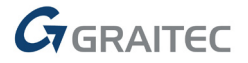

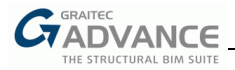

#### **Posouzení oceli**

 **Vylepšení:** výchozí návrhové šablony byly aktualizované s ohledem na parametry globálních imperfekcí podle Eurokódu 3 (#16995).

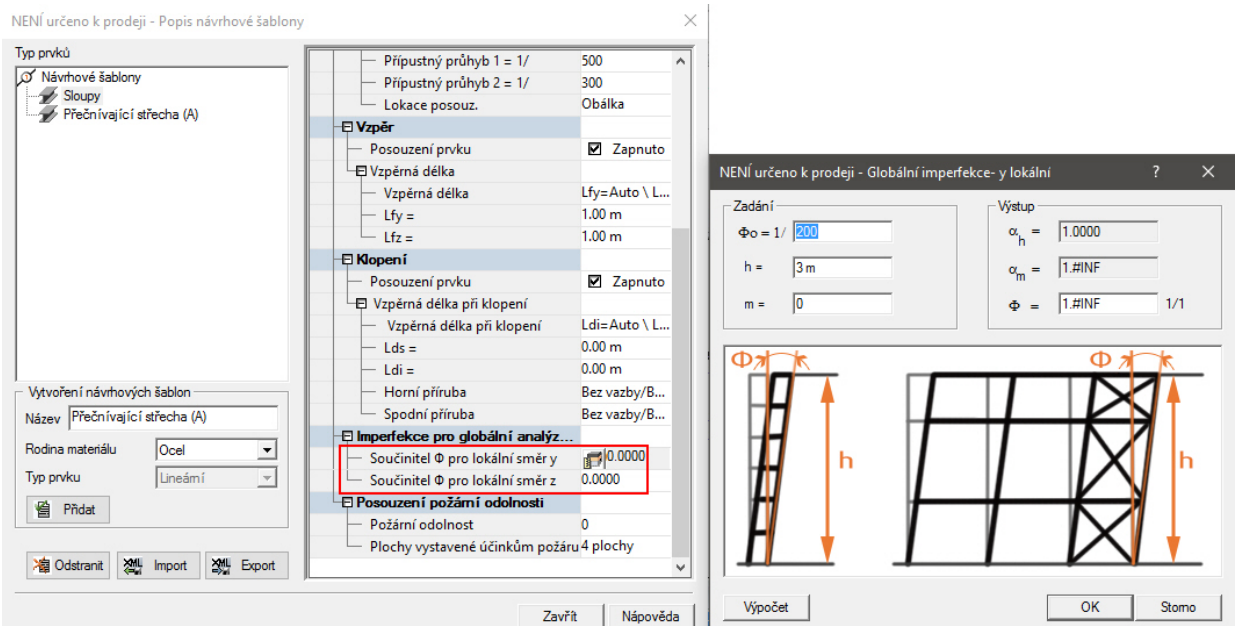

- **Vylepšení:** v dialogu klopení podle Eurokódu 3 lze nyní zadávat desetinné hodnoty jako "0.5" zapsáním ".5" (#16607)
- **Vylepšení:** automatický výpočet vzpěrných délek nyní zohledňuje možné protínající prvky, co může vést k redukci vzpěrných délek v odpovídajících rovinách (#16776 a #17004).
- **Oprava:** tabulka "Dostupné průřezy optimalizace" z výsledků posouzení ocelových prvků již není prázdná (#16815).

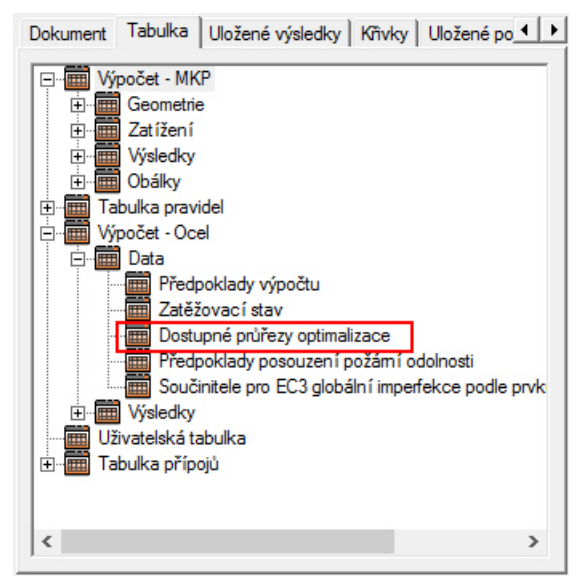

**Oprava:** hodnota štíhlosti se nyní počítá správně podle AISC (#16960).

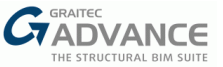

## **Import / Export**

 **Vylepšení** (pro Francii a Rumunsko): momenty mimo roviny lze nyní zohlednit při exportu duktilních stěn z Advance Designu 2017 do ARCHE Shear Wall (#16883).

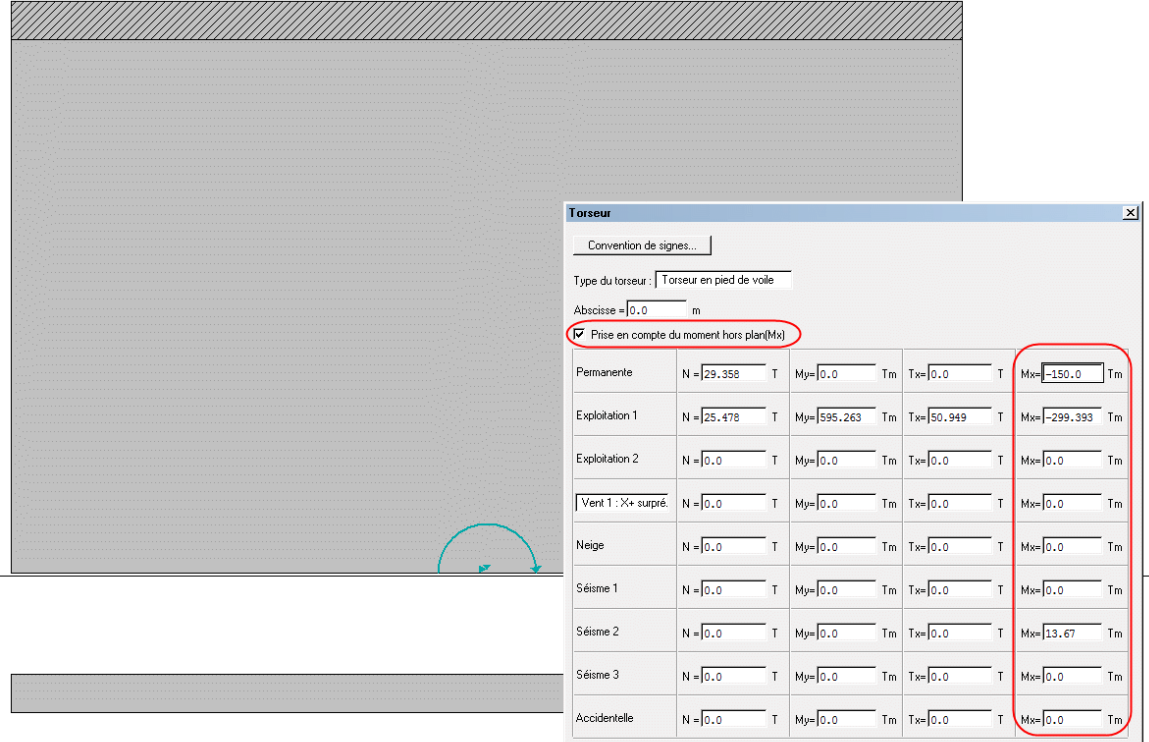

 **Oprava:** hodnota odsazení lineárních prvků se nyní prostřednictvím formátu .smlx přenáší do Advance Steelu správně (#16981).

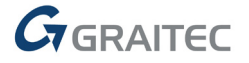

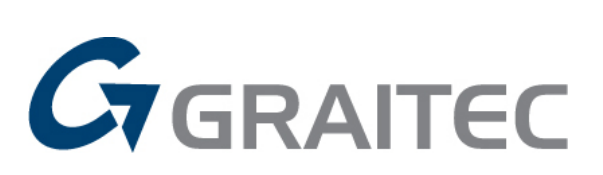

www.graitec.com